$\frac{\text{aws}}{\text{a}}$ 

用户指南

# Amazon WorkSpaces 瘦客户机

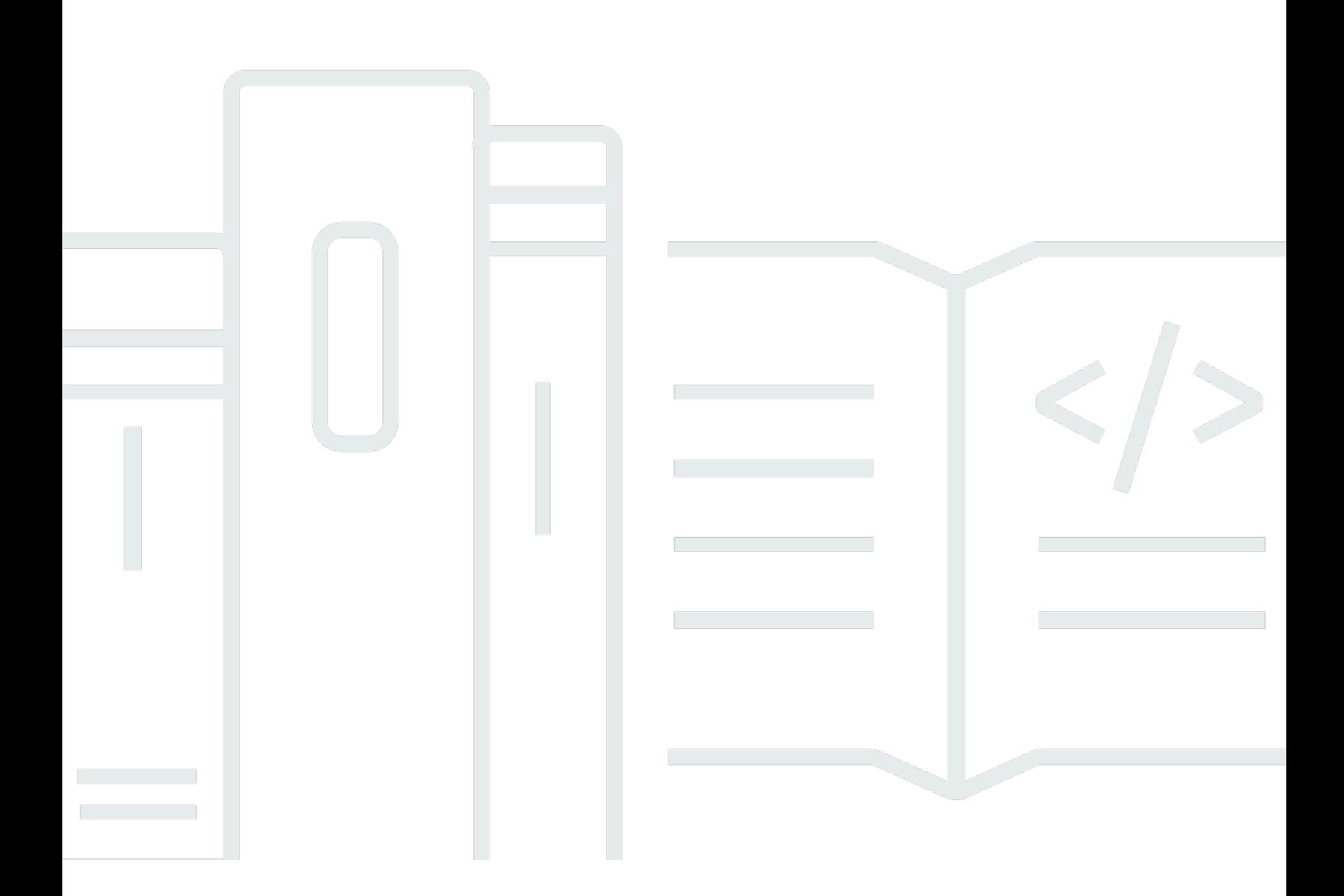

Copyright © 2024 Amazon Web Services, Inc. and/or its affiliates. All rights reserved.

# Amazon WorkSpaces 瘦客户机: 用户指南

Copyright © 2024 Amazon Web Services, Inc. and/or its affiliates. All rights reserved.

Amazon 的商标和商业外观不得用于任何非 Amazon 的商品或服务,也不得以任何可能引起客户混 淆、贬低或诋毁 Amazon 的方式使用。所有非 Amazon 拥有的其他商标均为各自所有者的财产,这些 所有者可能附属于 Amazon、与 Amazon 有关联或由 Amazon 赞助,也可能不是如此。

# **Table of Contents**

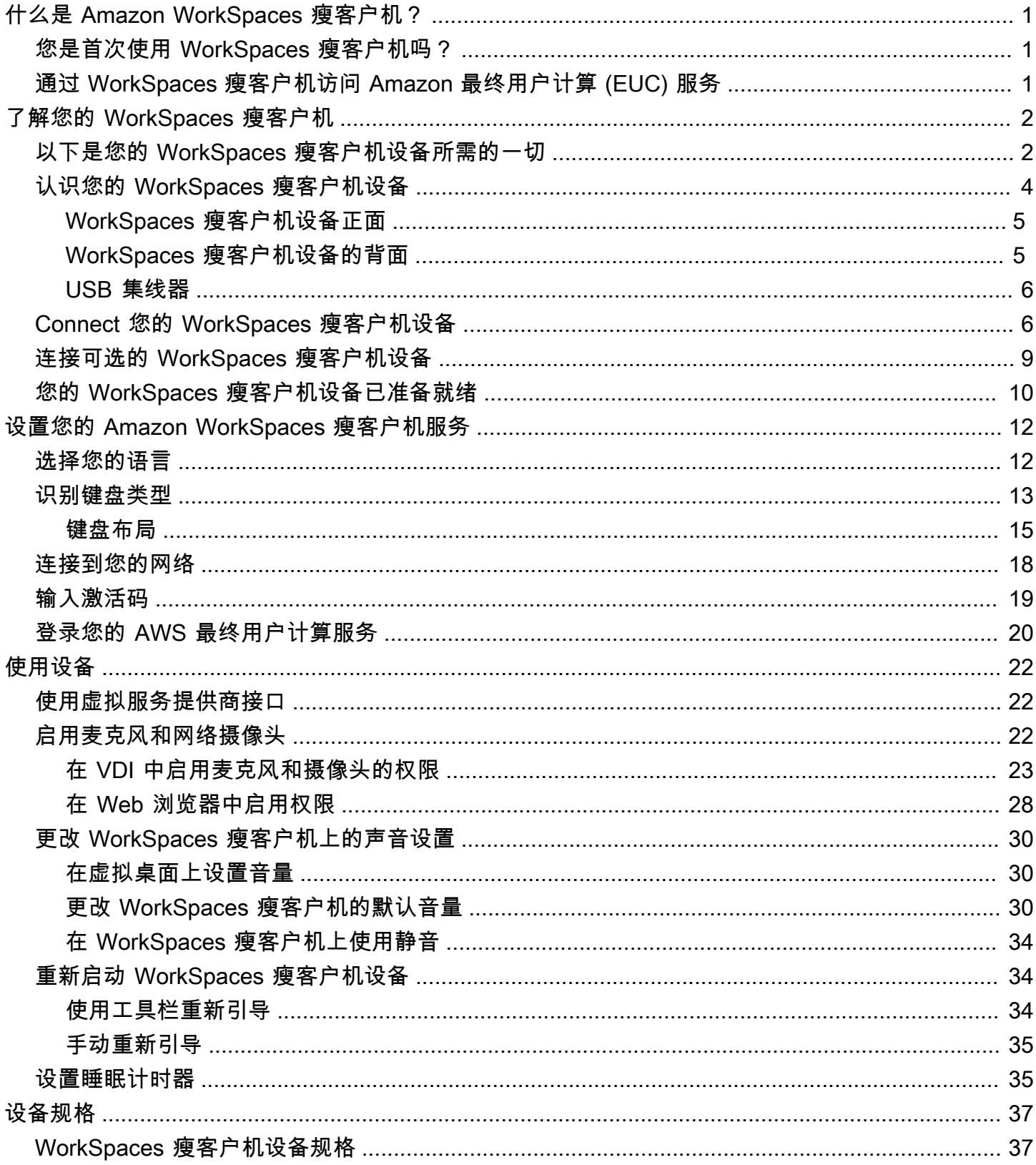

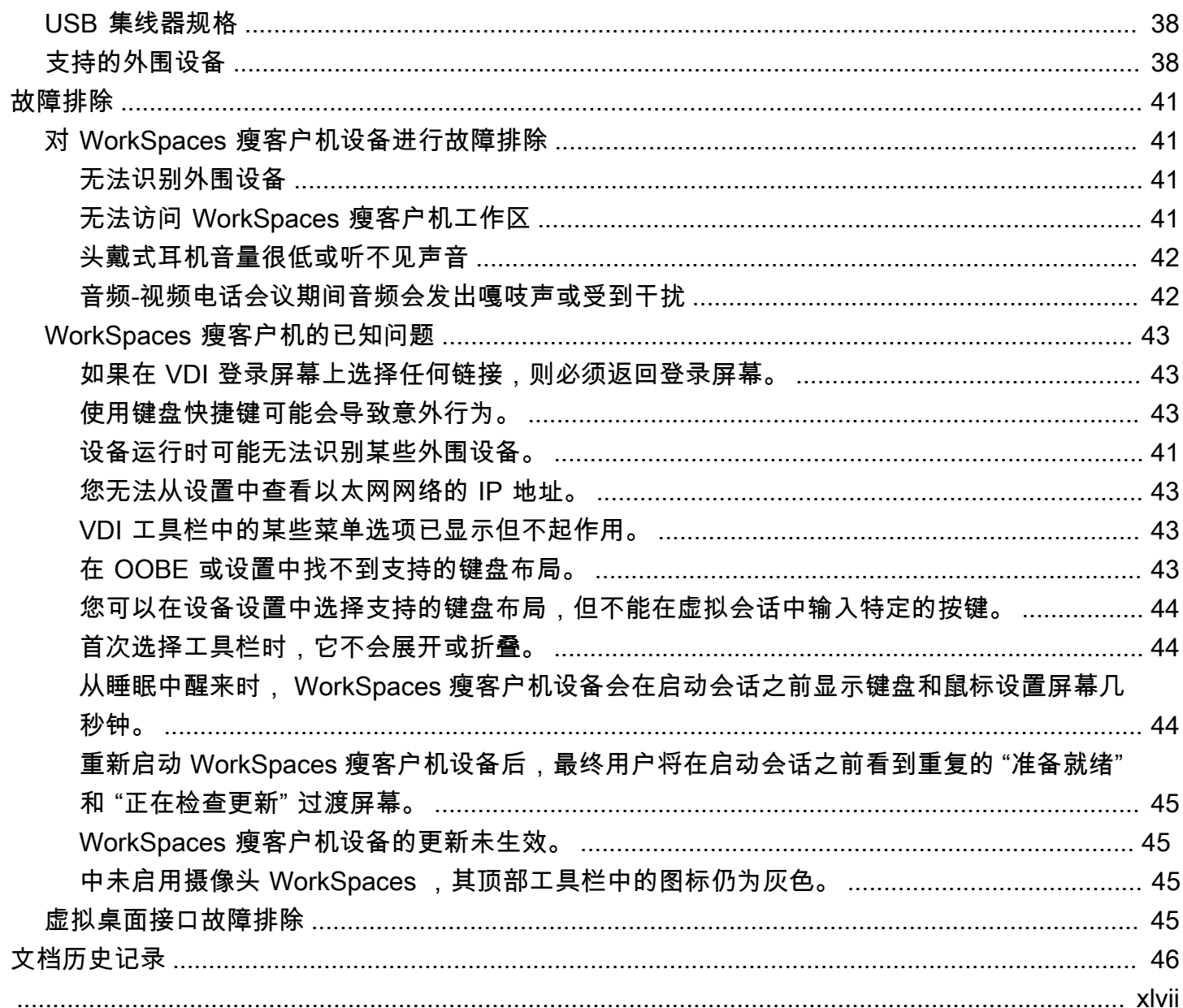

# <span id="page-4-0"></span>什么是 Amazon WorkSpaces 瘦客户机?

WorkSpaces 瘦客户机是一款经济实惠的瘦客户机设备,专为与 AWS 最终用户计算 (EUC) 虚拟桌面 配合使用而设计,可为您提供完整的云桌面解决方案。 WorkSpaces Thin Client 是一款紧凑型设备, 旨在连接两台显示器和多个 USB 设备,例如键盘、鼠标、头戴式耳机和网络摄像头。为了最大限度 地提高端点安全性, WorkSpaces 瘦客户机设备不允许在本地存储数据或安装未经批准的应用程序。 WorkSpaces 瘦客户机设备发货时预装了设备管理软件。

#### 主题

- [您是首次使用 WorkSpaces 瘦客户机吗?](#page-4-1)
- [通过 WorkSpaces 瘦客户机访问 Amazon 最终用户计算 \(EUC\) 服务](#page-4-2)

# <span id="page-4-1"></span>您是首次使用 WorkSpaces 瘦客户机吗?

如果您是首次使用 WorkSpaces 瘦客户机,我们建议您先阅读以下章节:

- [了解您的 WorkSpaces 瘦客户机](#page-5-0)
- [设置您的 Amazon WorkSpaces 瘦客户机服务](#page-15-0)
- [设备规格](#page-40-0)

# <span id="page-4-2"></span>通过 WorkSpaces 瘦客户机访问 Amazon 最终用户计算 (EUC) 服务

您可以通过 WorkSpaces 瘦客户机访问您选择的 Amazon WorkSpaces、Amazon S WorkSpaces ecure Browser 或 AppStream 2.0,并且可以将应用程序和数据保存在云中,以提高安全性和集中管 理。

# <span id="page-5-0"></span>了解您的 WorkSpaces 瘦客户机设备

WorkSpaces Thin Client 可让您通过 AWS 最终用户计算虚拟桌面即时、安全地访问相关应用程序和数 据。要开始使用您的 WorkSpaces 瘦客户机设备,请使用键盘、鼠标和显示器对其进行设置,然后将 其连接到您的网络。

我们开始吧!

#### 主题

- [以下是您的 WorkSpaces 瘦客户机设备所需的一切](#page-5-1)
- [认识您的 WorkSpaces 瘦客户机设备](#page-7-0)
- [Connect 您的 WorkSpaces 瘦客户机设备](#page-9-1)
- [连接可选的 WorkSpaces 瘦客户机设备](#page-12-0)
- [您的 WorkSpaces 瘦客户机设备已准备就绪](#page-13-0)

# <span id="page-5-1"></span>以下是您的 WorkSpaces 瘦客户机设备所需的一切

要使用 WorkSpaces 瘦客户机,您需要满足以下条件:

**a** Note

你应该已经收到这件装备了。如果您缺少此列表中的任何物品,请联系您的管理员。

提供的设备

• WorkSpaces 配备一个 USB-A 端口、一个 HDMI 输出端口和一个以太网端口的瘦客户机设备

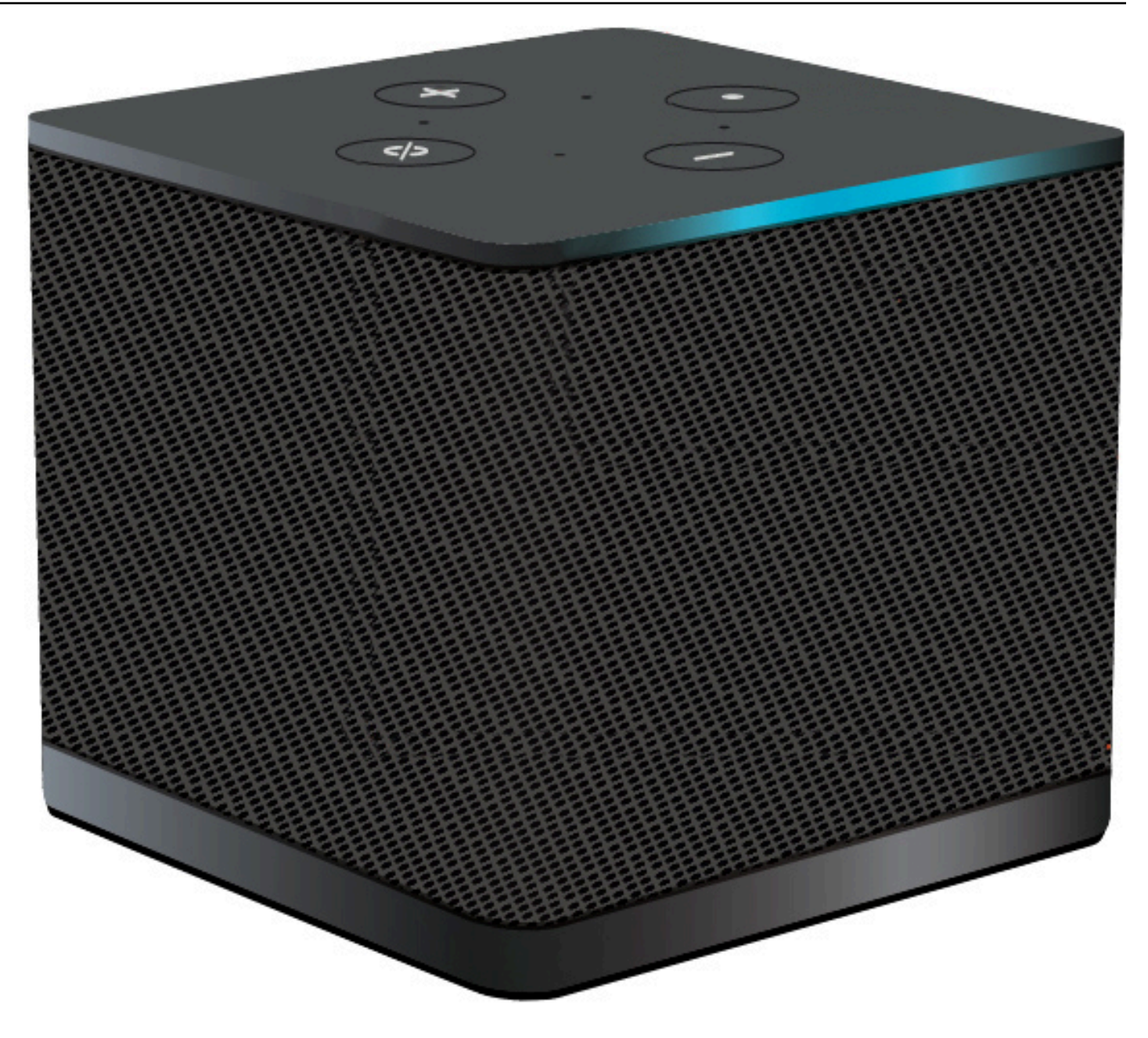

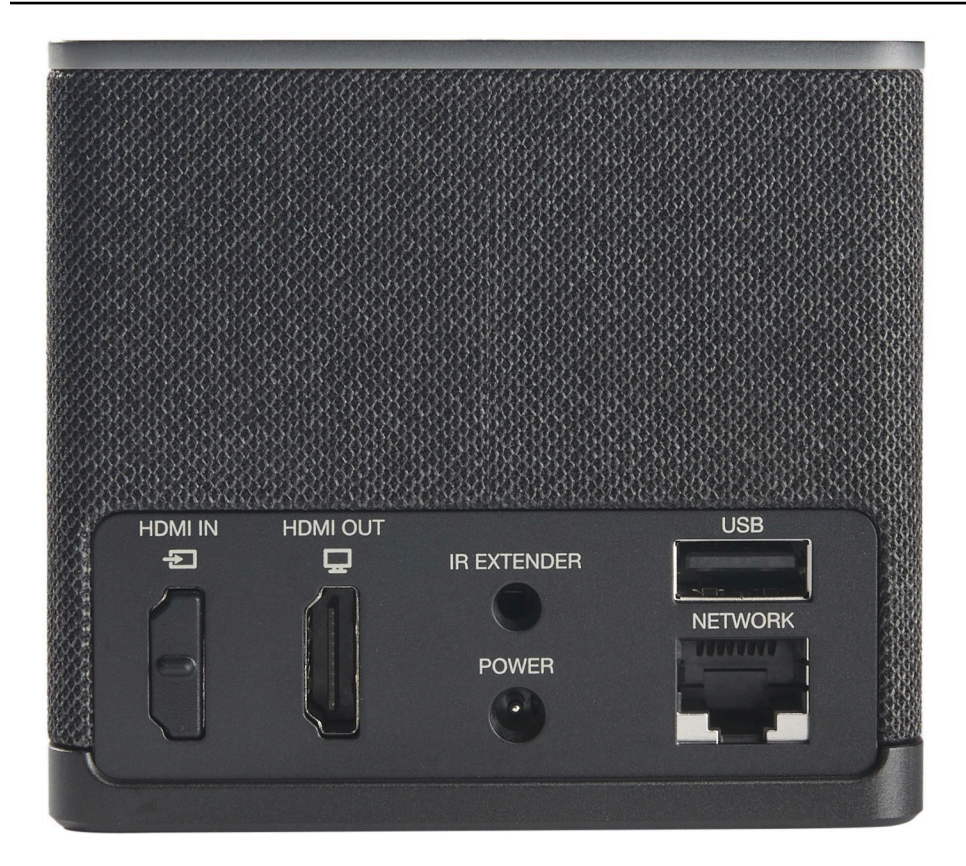

所需设备(可能未提供)

- 支持 USB-A 输入的 USB 集线器-连接到设备
- 键盘-连接到 USB 集线器
- 鼠标-连接到 USB 集线器
- 显示器-连接到 WorkSpaces 瘦客户机设备上的 HDMI 输出端口

可选设备(未提供)

- 第二台显示器-连接到 USB 集线器上的 HDMI 输出端口
- 网络摄像头-连接到 USB 集线器
- 头戴式耳机-连接到 USB 集线器

# <span id="page-7-0"></span>认识您的 WorkSpaces 瘦客户机设备

您好!这是您的 WorkSpaces 瘦客户机设备及其 USB 集线器。

# <span id="page-8-1"></span><span id="page-8-0"></span>WorkSpaces 瘦客户机设备正面 **VOLUME BUTTONS ACTION BUTTON** . . . . . . . . . . . . . **LIGHT BAR MICROPHONES** Turn the microphones off by pressing the Mute on/off button.<br>Alexa is disabled. **MUTE ON/OFF** WorkSpaces 瘦客户机设备的背面 **HDMI OUT PORT** HDMI OUT HDMI IN **USB** Ð ڥ IR EXTENDER **USB-A PORT** *<u>AAAA</u>* X **NETWORK POWER ETHERNET PORT**  $\cdots$ **POWER PORT**

稍后,您将使用这些端口连接其他外围设备。

## <span id="page-9-0"></span>USB 集线器

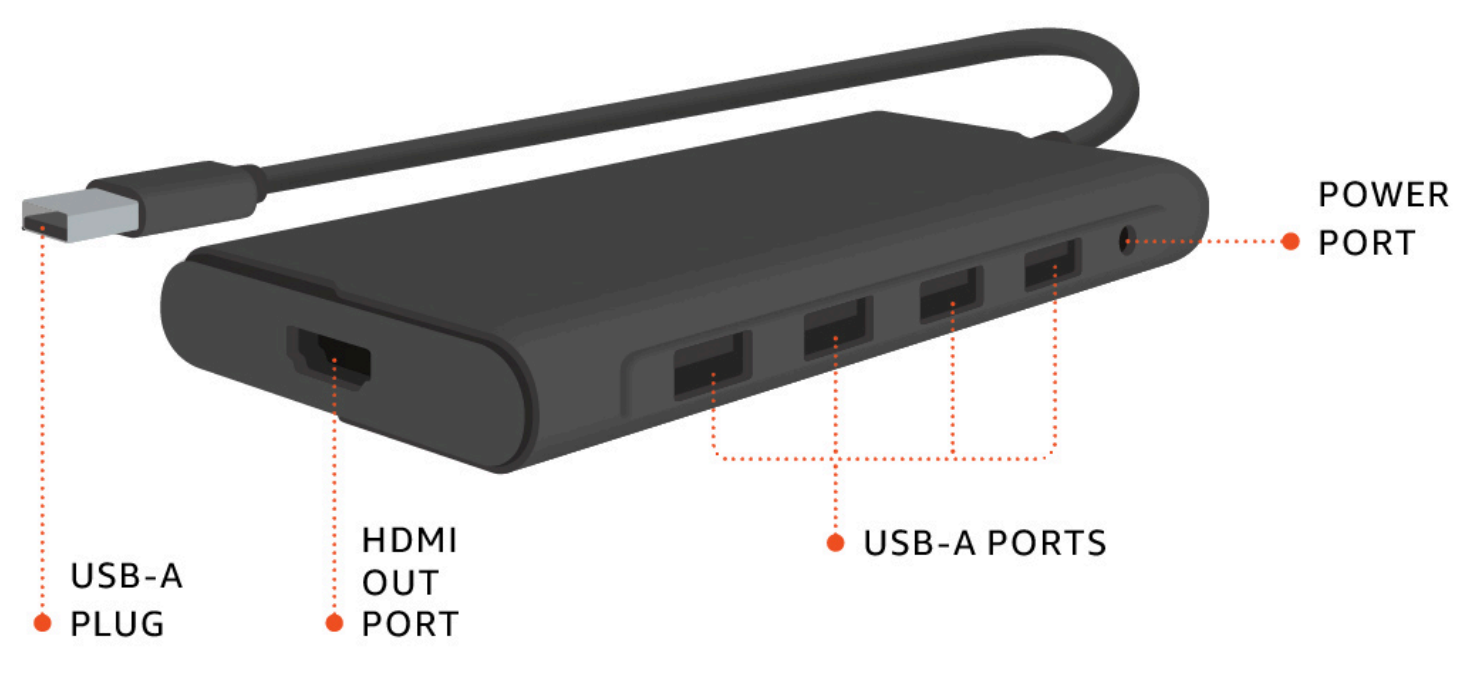

<span id="page-9-1"></span>稍后,您将使用这些端口连接其他外围设备。

# Connect 您的 WorkSpaces 瘦客户机设备

要使用 WorkSpaces 瘦客户机设备,必须有键盘、鼠标和显示器。

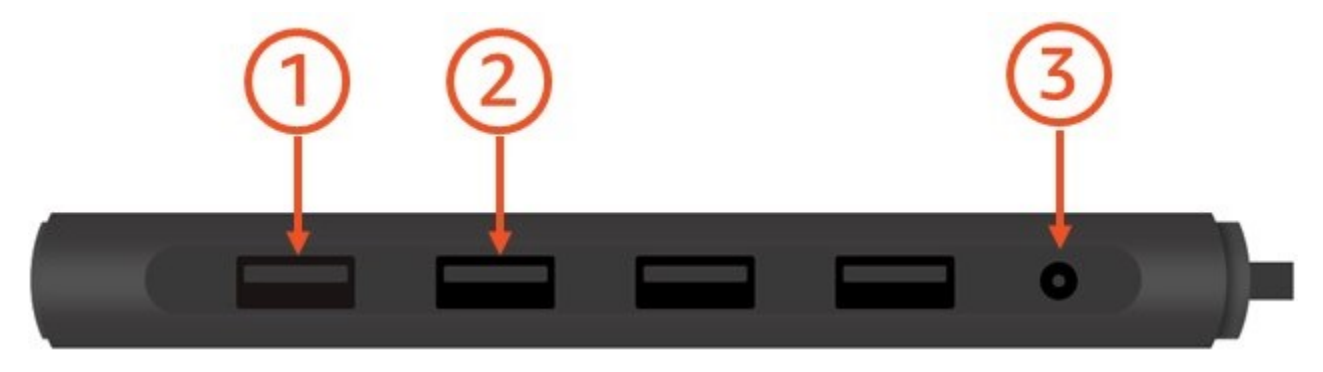

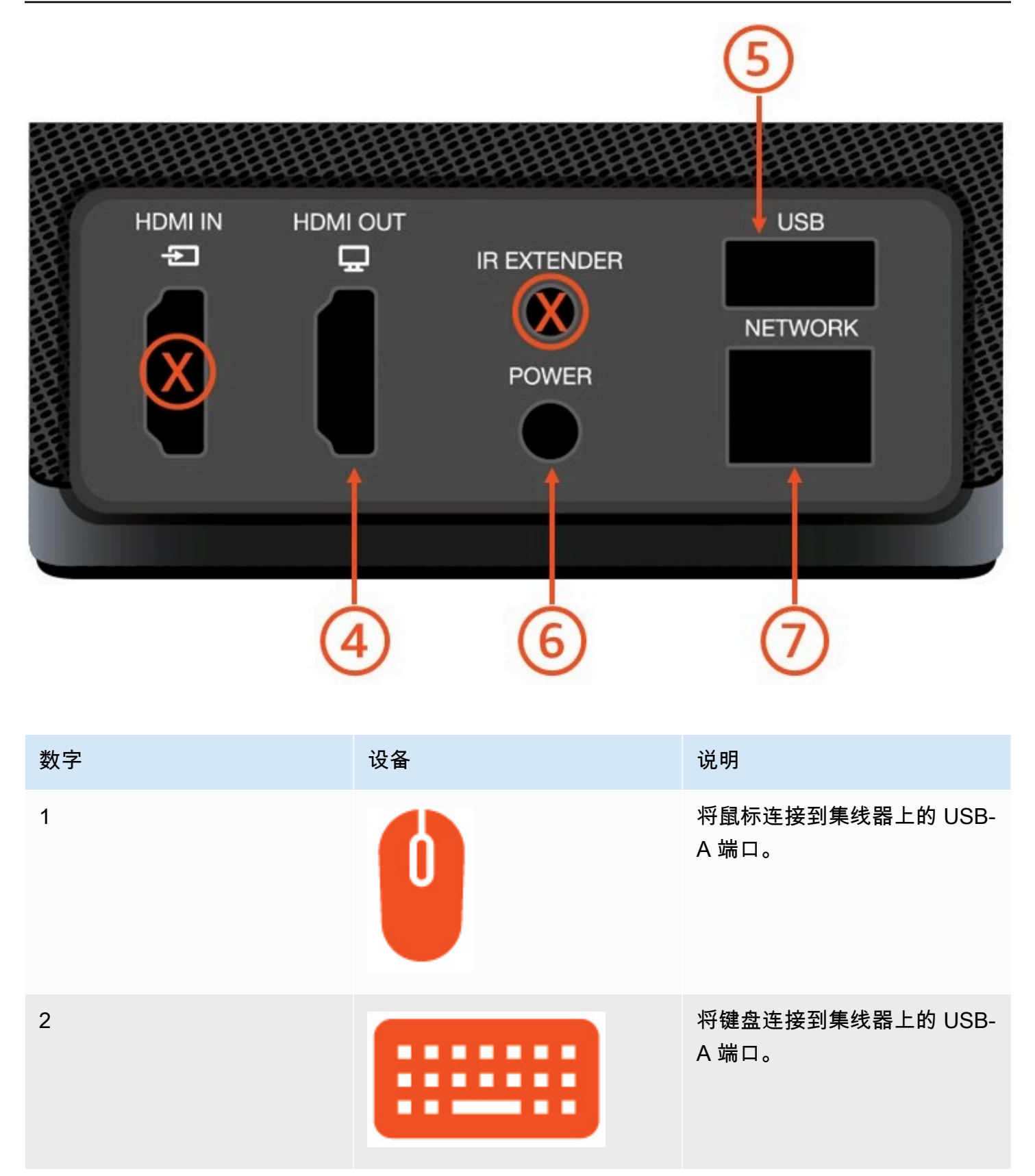

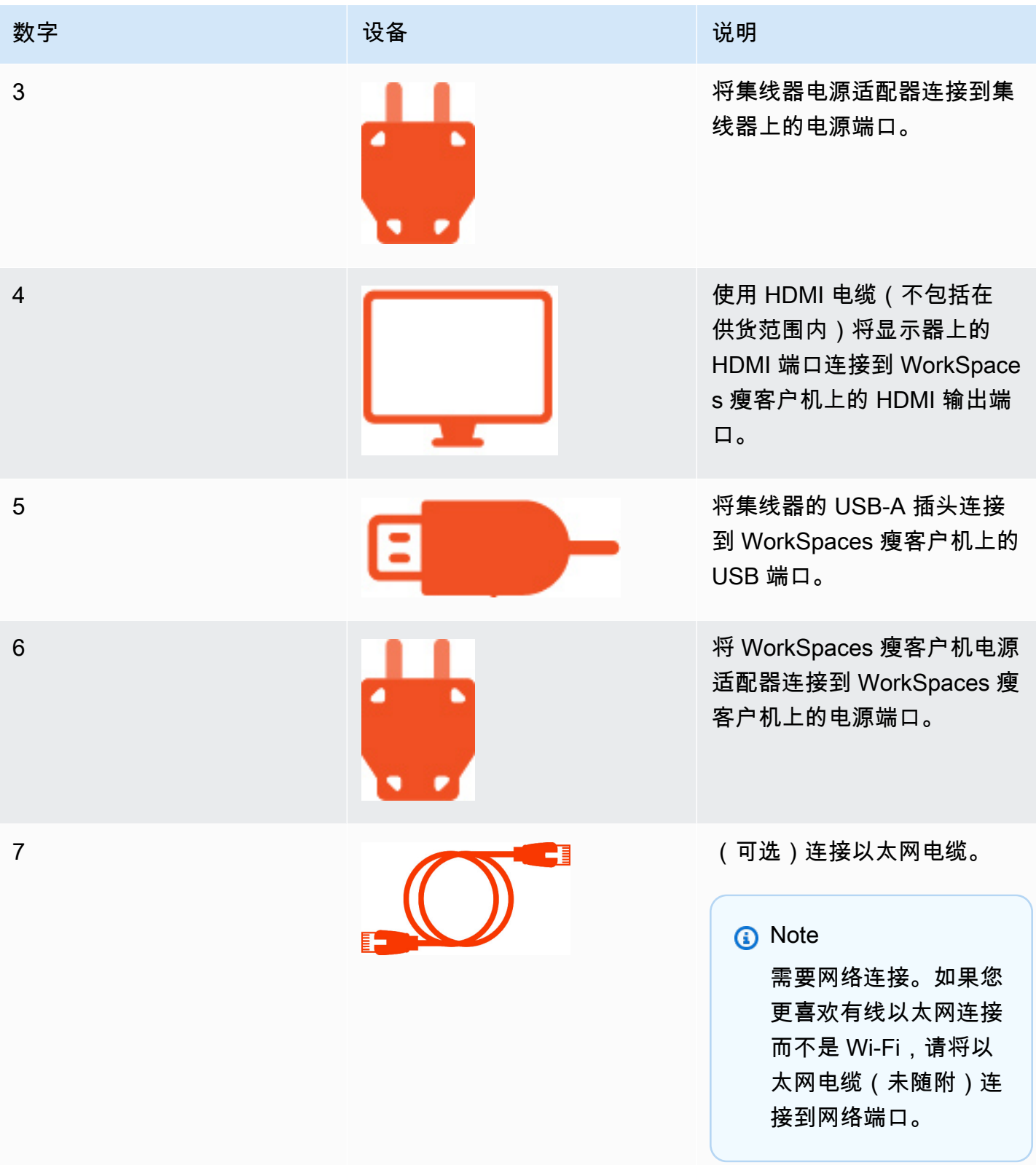

# <span id="page-12-0"></span>连接可选的 WorkSpaces 瘦客户机设备

您也可以将 WorkSpaces 瘦客户机设备连接到头戴式耳机、相机或第二台显示器。

**a** Note

在 WorkSpaces 瘦客户机设备开启时,请勿连接或断开任何附件。 WorkSpaces 瘦客户机设备 无法识别附件。

如果在 WorkSpaces 瘦客户机设备开启时断开配件的连接,请关闭设备,重新连接配件,然后 重新开启设备。

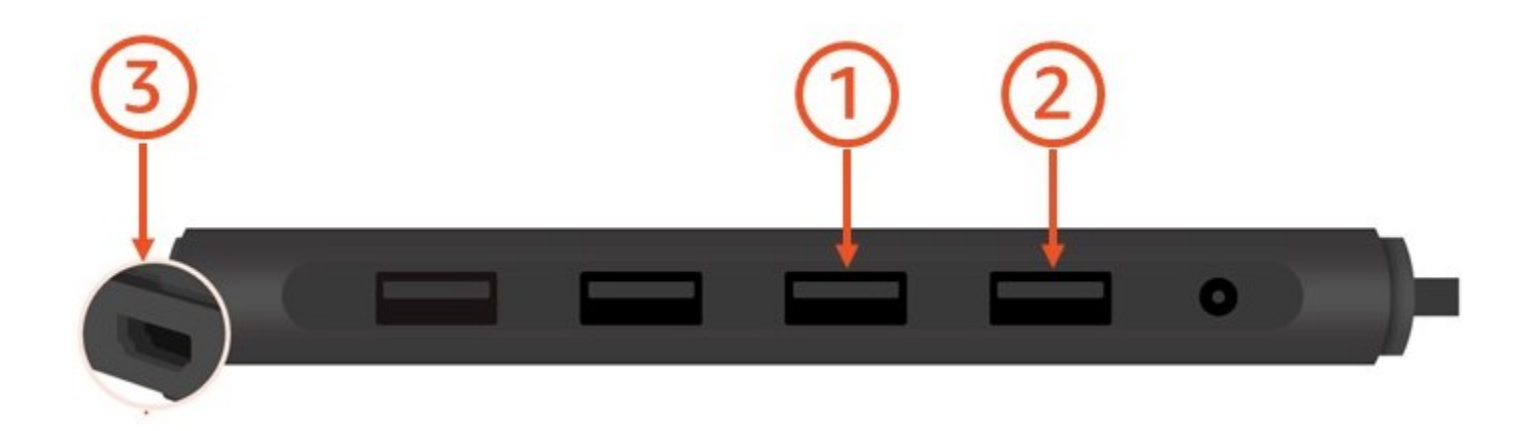

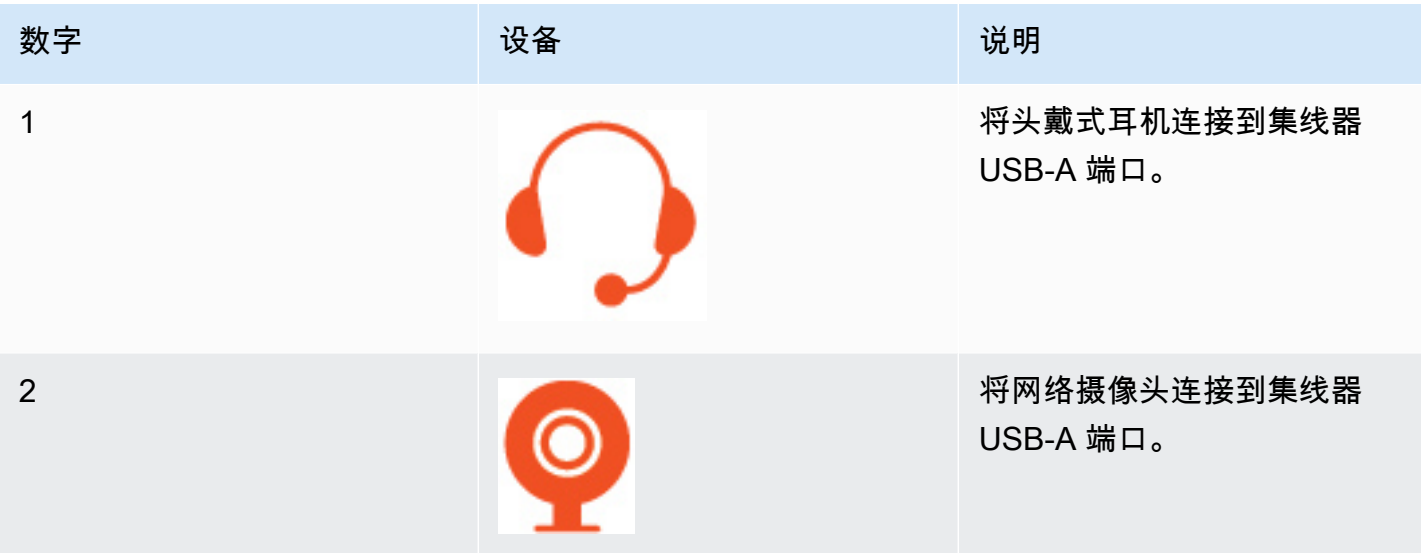

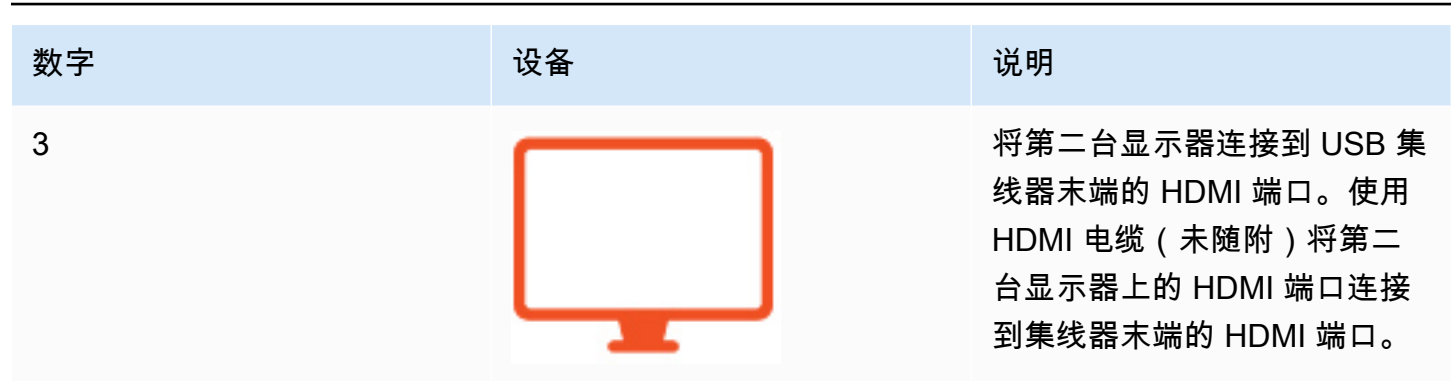

# <span id="page-13-0"></span>您的 WorkSpaces 瘦客户机设备已准备就绪

连接所有外围设备后,您的 WorkSpaces 瘦客户机就可以开机了。

1. 将集线器电源适配器插入电源插座。

2. 将 WorkSpaces 瘦客户机电源适配器插入电源插座。

**a** Note

如果您使用 Wi-Fi 连接网络,请准备好密码。

现在,您可以设置 WorkSpaces 瘦客户机服务了。转到 [设置您的 Amazon WorkSpaces 瘦客户机服](#page-15-0) [务](#page-15-0)。

**a** Note

如果您设置了两台显示器,则主显示器必须放在左侧,辅助显示器必须放在右侧。

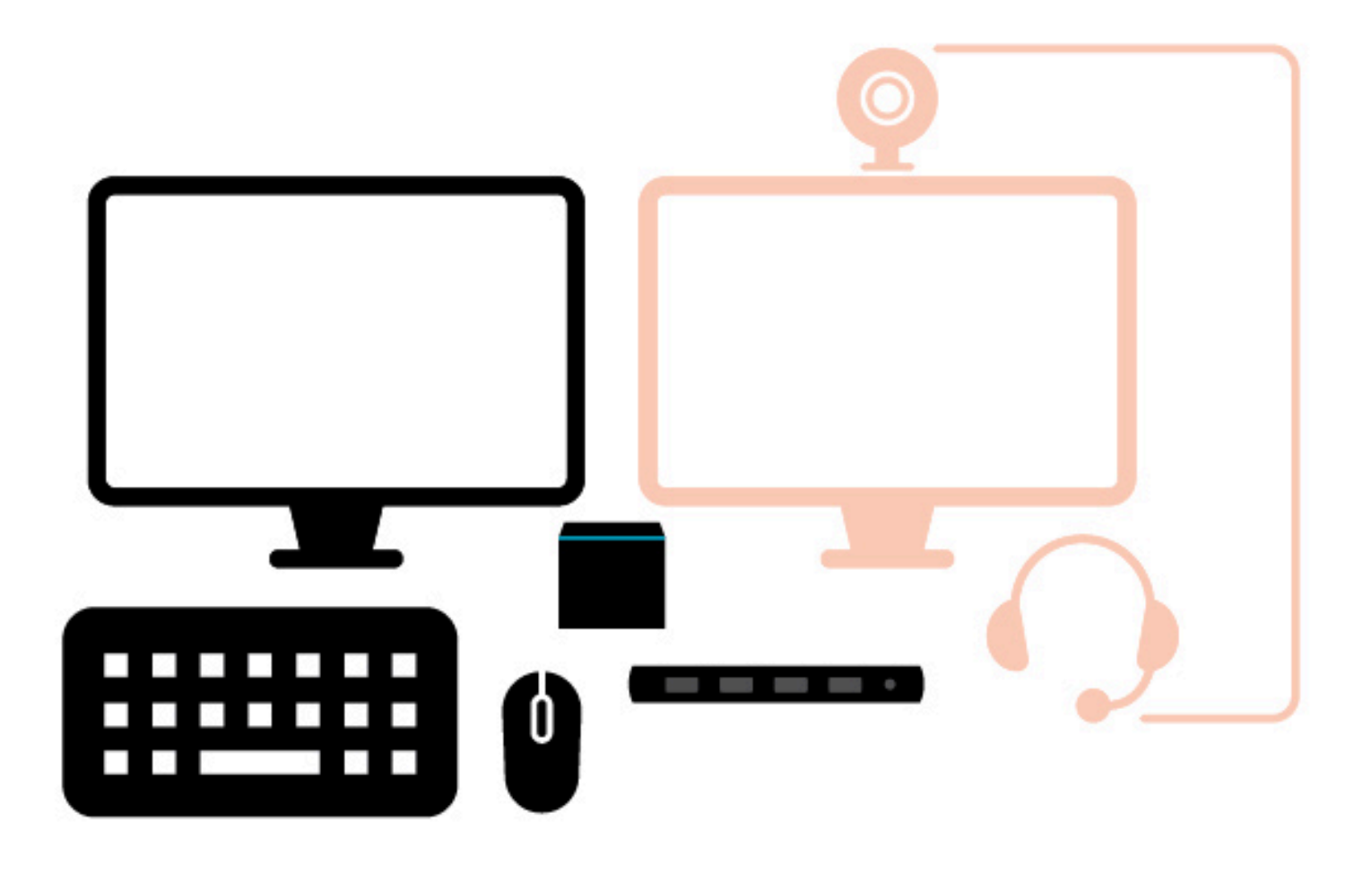

# <span id="page-15-0"></span>设置您的 Amazon WorkSpaces 瘦客户机服务

您的 WorkSpaces 瘦客户机设备已准备就绪。现在,您可以首次将其打开。

由于这是您首次打开 WorkSpaces 瘦客户机设备,因此您可以按照基本过程将新设备连接到该服务。

您的 WorkSpaces 瘦客户机设备将引导您完成此过程。

#### 主题

- [选择您的语言](#page-15-1)
- [识别键盘类型](#page-16-0)
- [连接到您的网络](#page-21-0)
- [输入激活码](#page-22-0)
- [登录您的 AWS 最终用户计算服务](#page-23-0)

# <span id="page-15-1"></span>选择您的语言

选择您希望您的 WorkSpaces 瘦客户机设备使用的语言。

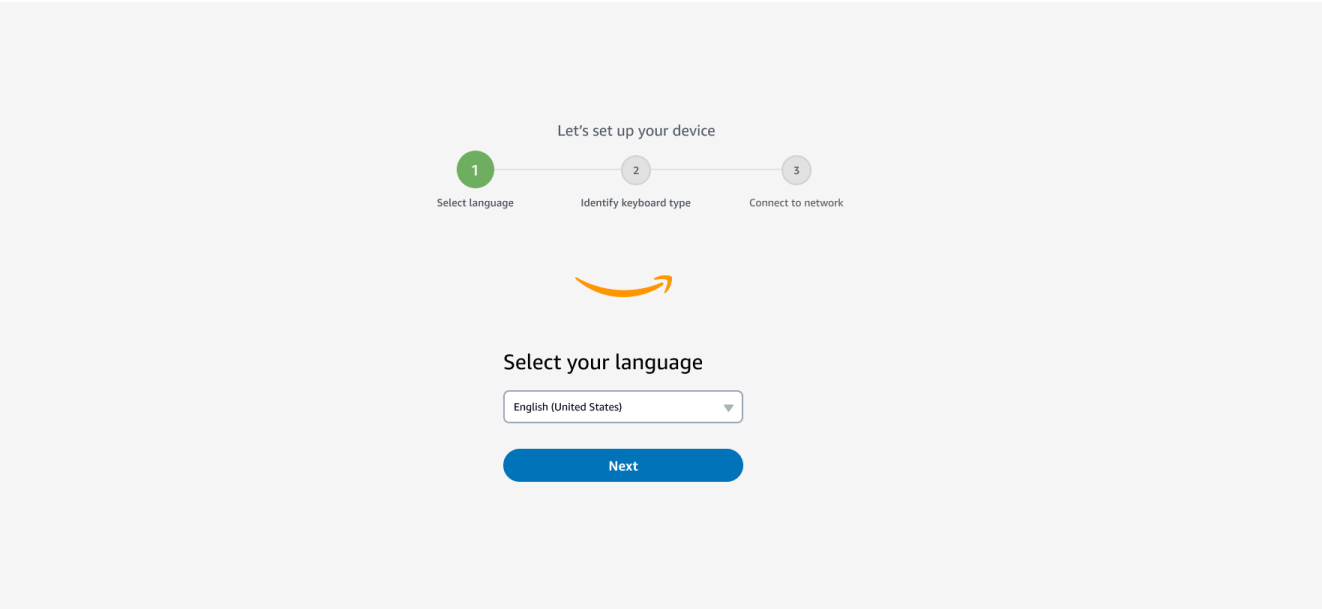

<span id="page-16-0"></span>您可以用鼠标选择一种语言。

## 识别键盘类型

接下来,告诉 WorkSpaces 瘦客户机设备识别您的键盘。

首先,按住键盘左侧按键右边的按Shift键。

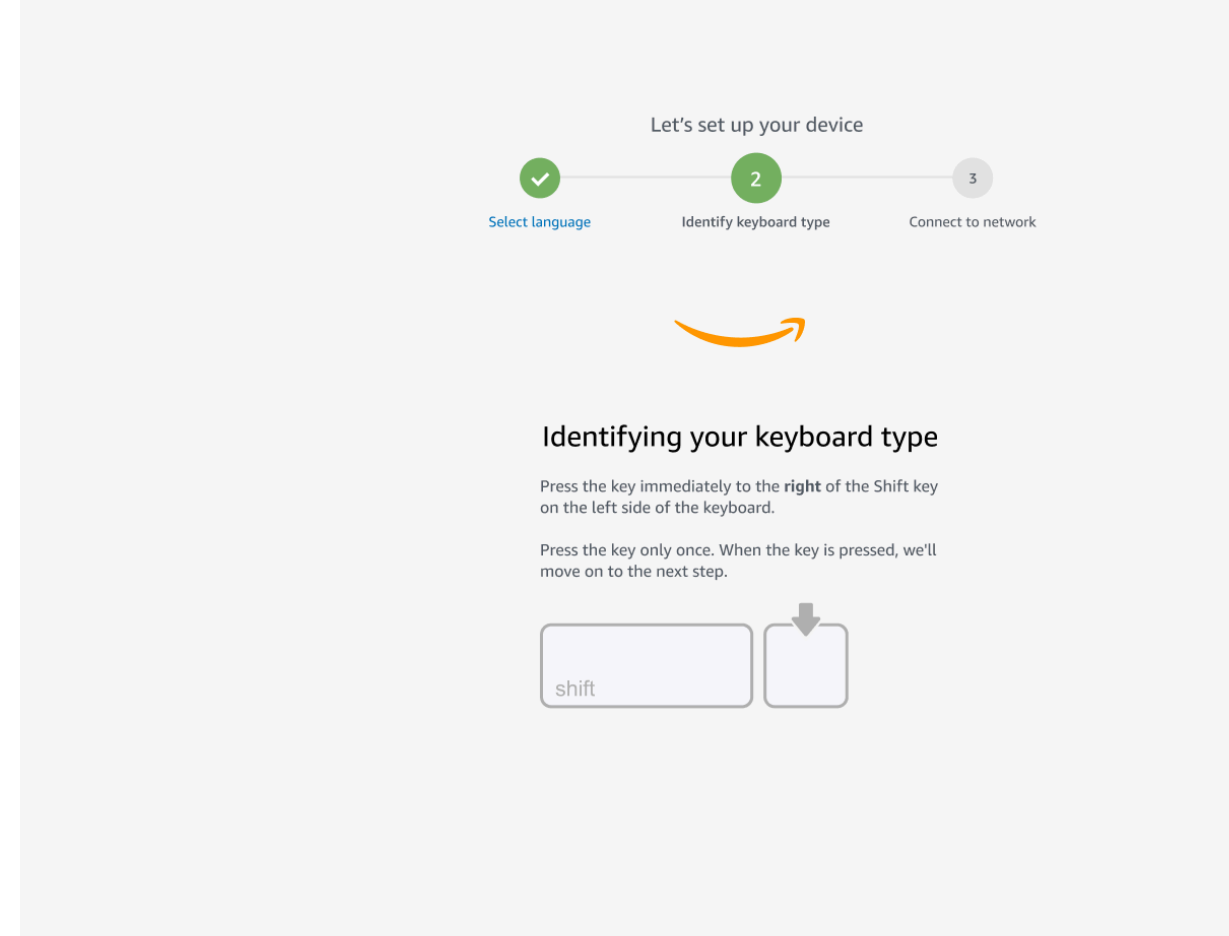

#### 接下来,按住键盘右侧按键正左边的Shift键。

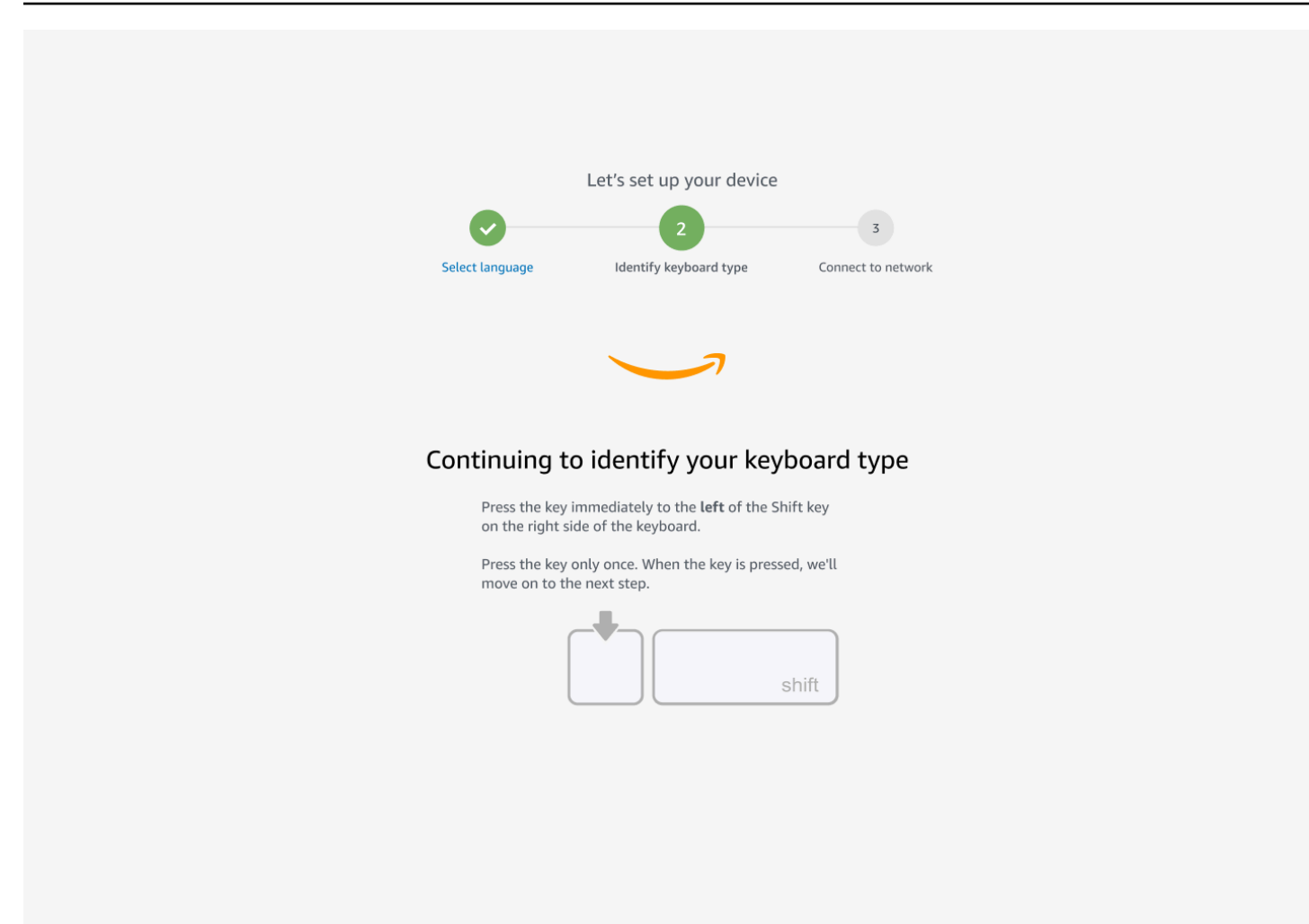

太棒了!键盘现已识别。

现在,您可以告诉 WorkSpaces 瘦客户机设备您使用的是哪种类型的键盘。选择您的键盘布局。

要验证您的键盘布局,请参阅键盘[布局中每种兼容键盘](#page-18-0)的示例。

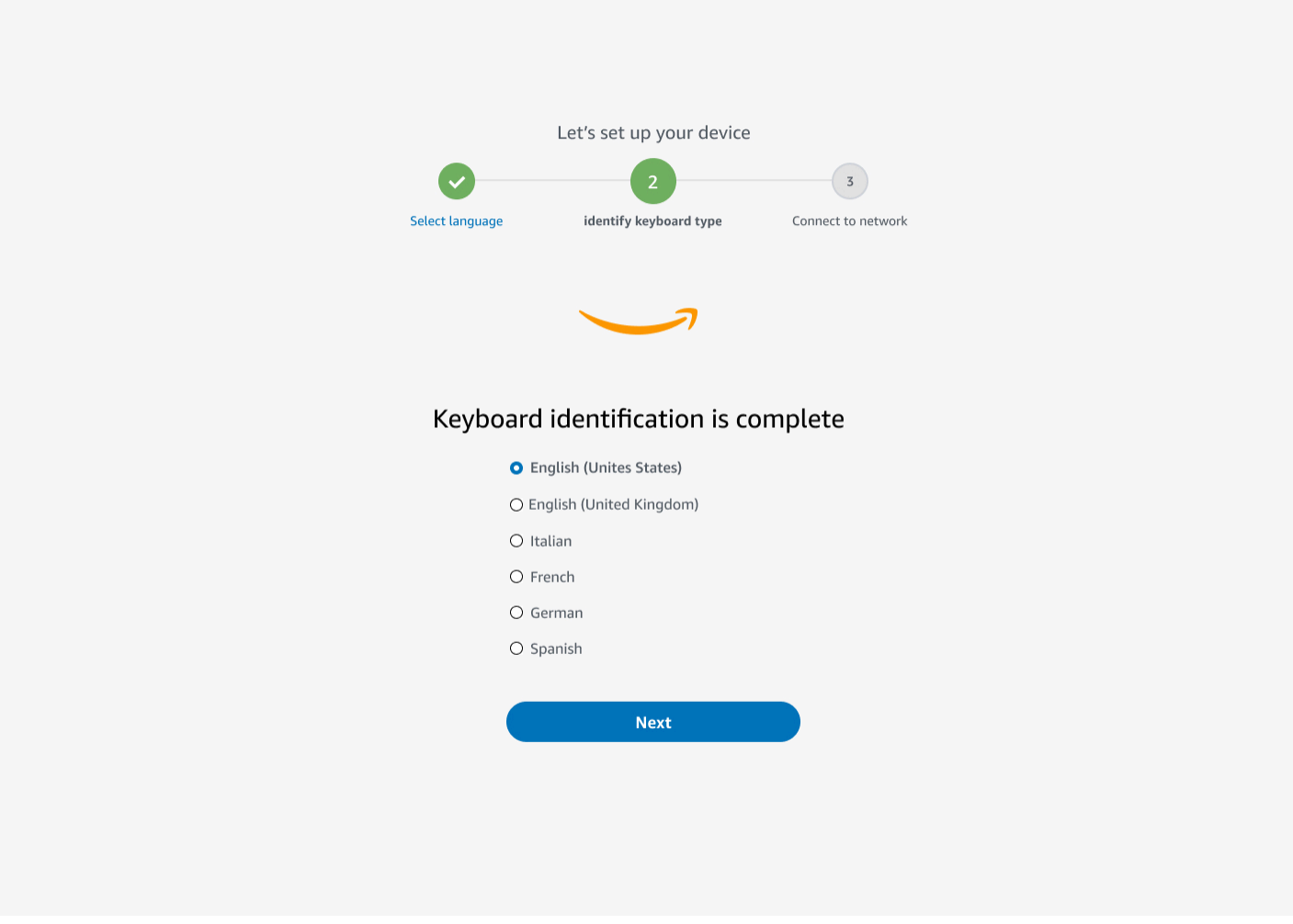

# <span id="page-18-0"></span>键盘布局

WorkSpaces Thin Client 支持以下键盘布局:英语(美国)、英语(英国)、法语、德语、西班牙语和 意大利语。

WorkSpaces Thin Client 支持AltGr英语(英国)、法语、德语、西班牙语和意大利语的dead key键盘 布局。

英语(美国)键盘布局

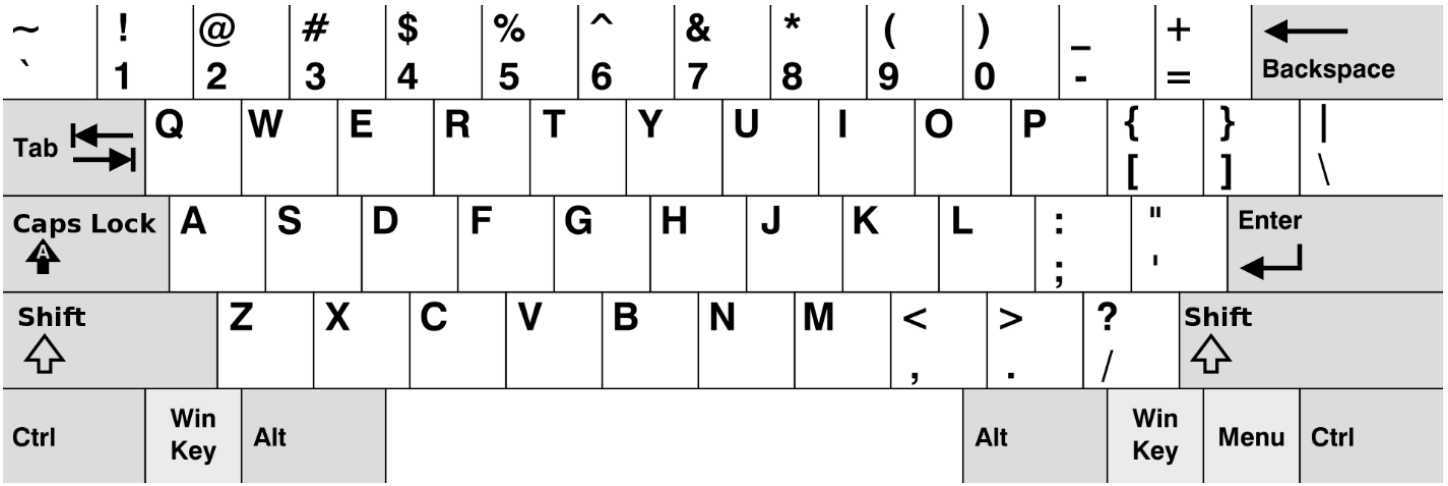

#### 英语(英国)键盘布局

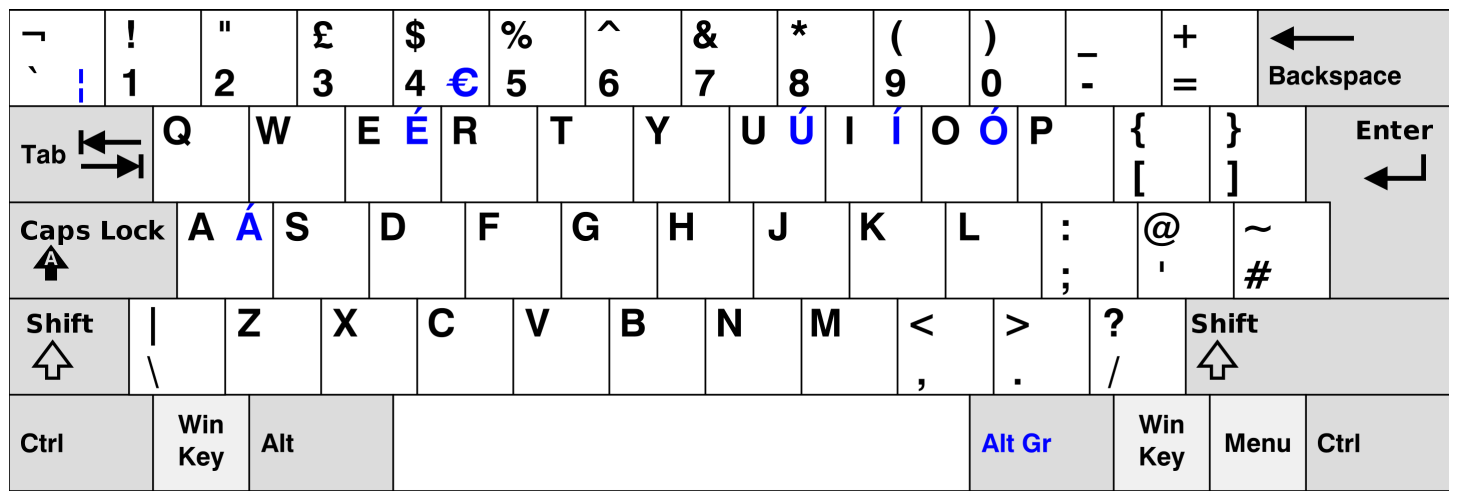

#### 法语键盘布局

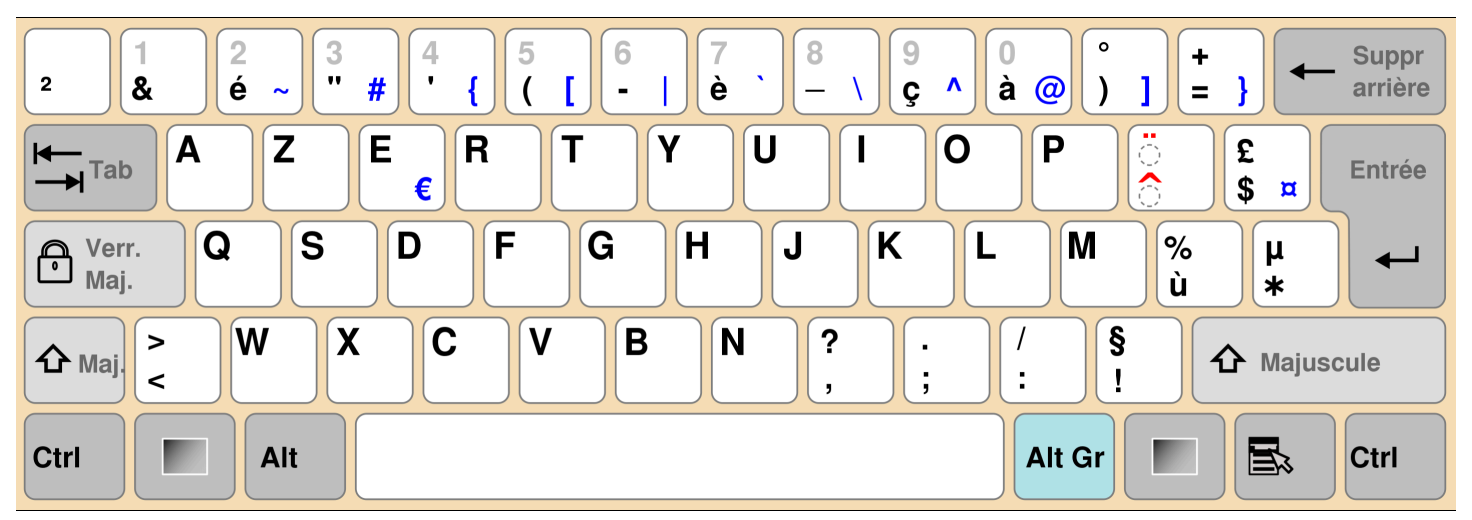

#### 德语键盘布局

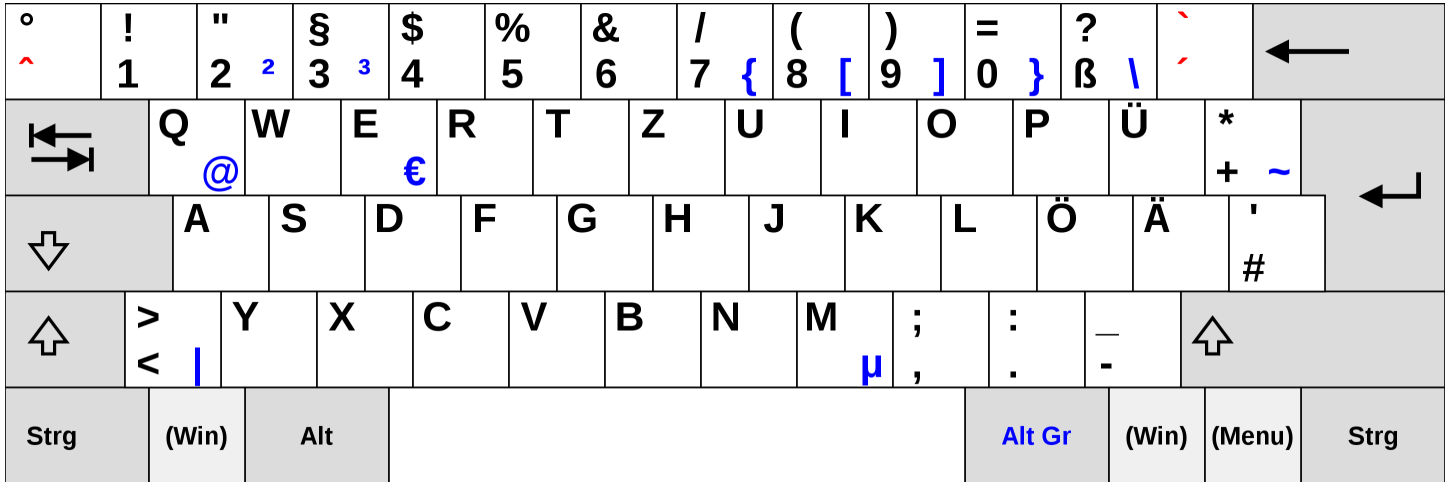

#### 西班牙语键盘布局

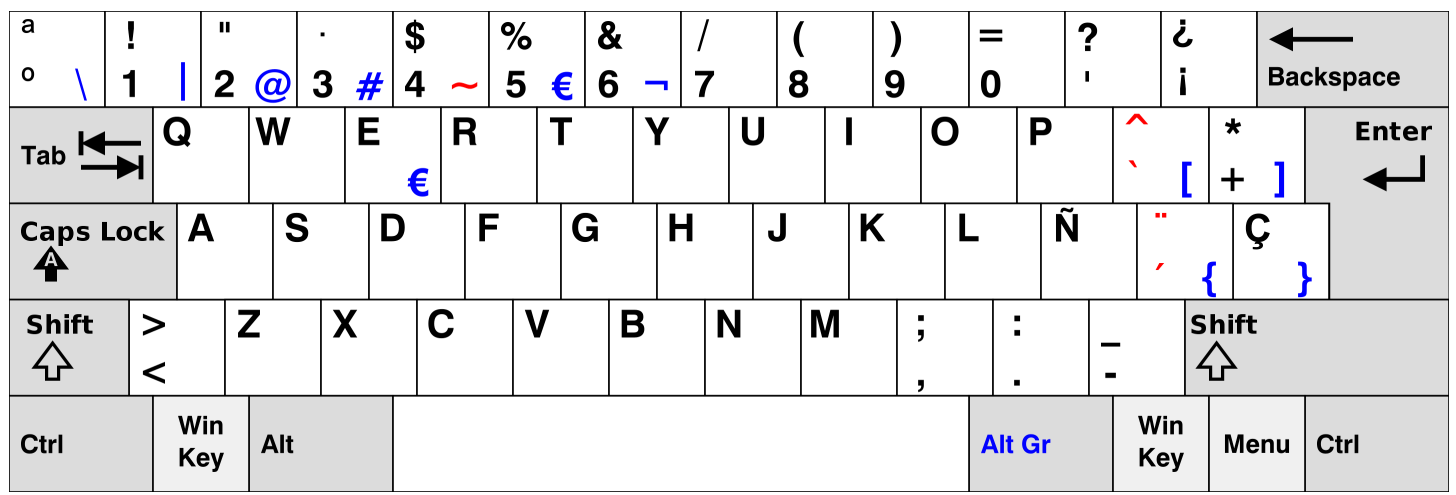

#### 意大利语键盘布局

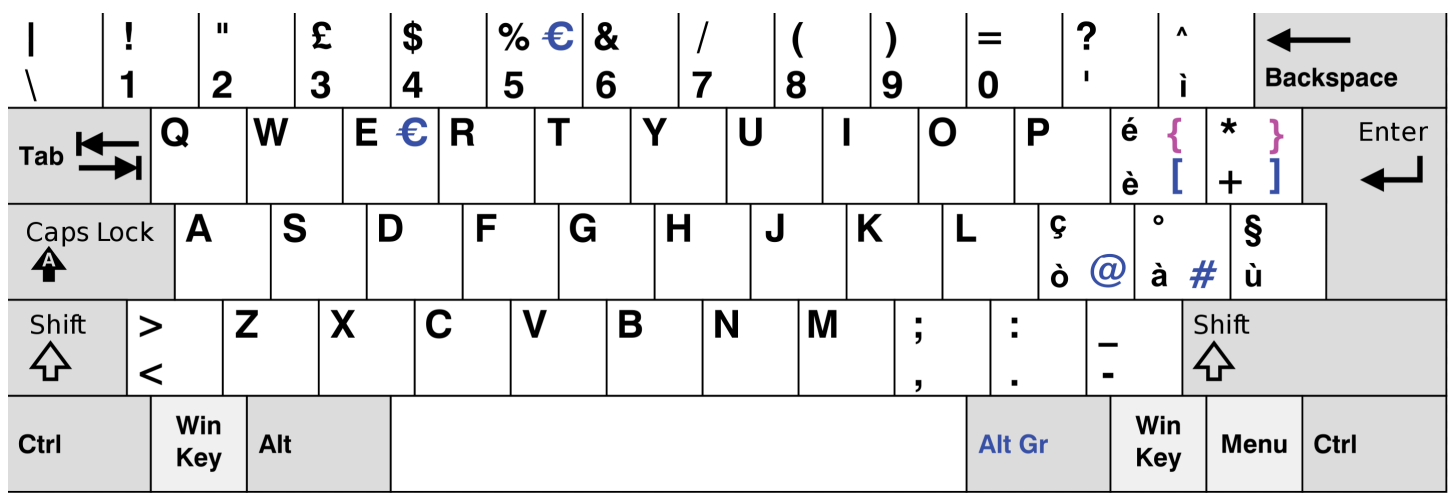

## <span id="page-21-0"></span>连接到您的网络

现在,您可以将 WorkSpaces 瘦客户机设备连接到网络。

如果您使用的是以太网连接,则 WorkSpaces 瘦客户机设备会自动连接到您的网络。无需进一步操 作。

如果您的 WorkSpaces 瘦客户机设备未通过以太网连接,则您的设备将扫描可用的无线网络并将其显 示在 "网络" 下拉列表中。从此下拉列表中选择您的网络。

**a** Note

只能激活一种网络连接类型。如果您使用的是以太网连接,则无法使用无线网络连接。

在密码字段中输入您的网络密码。

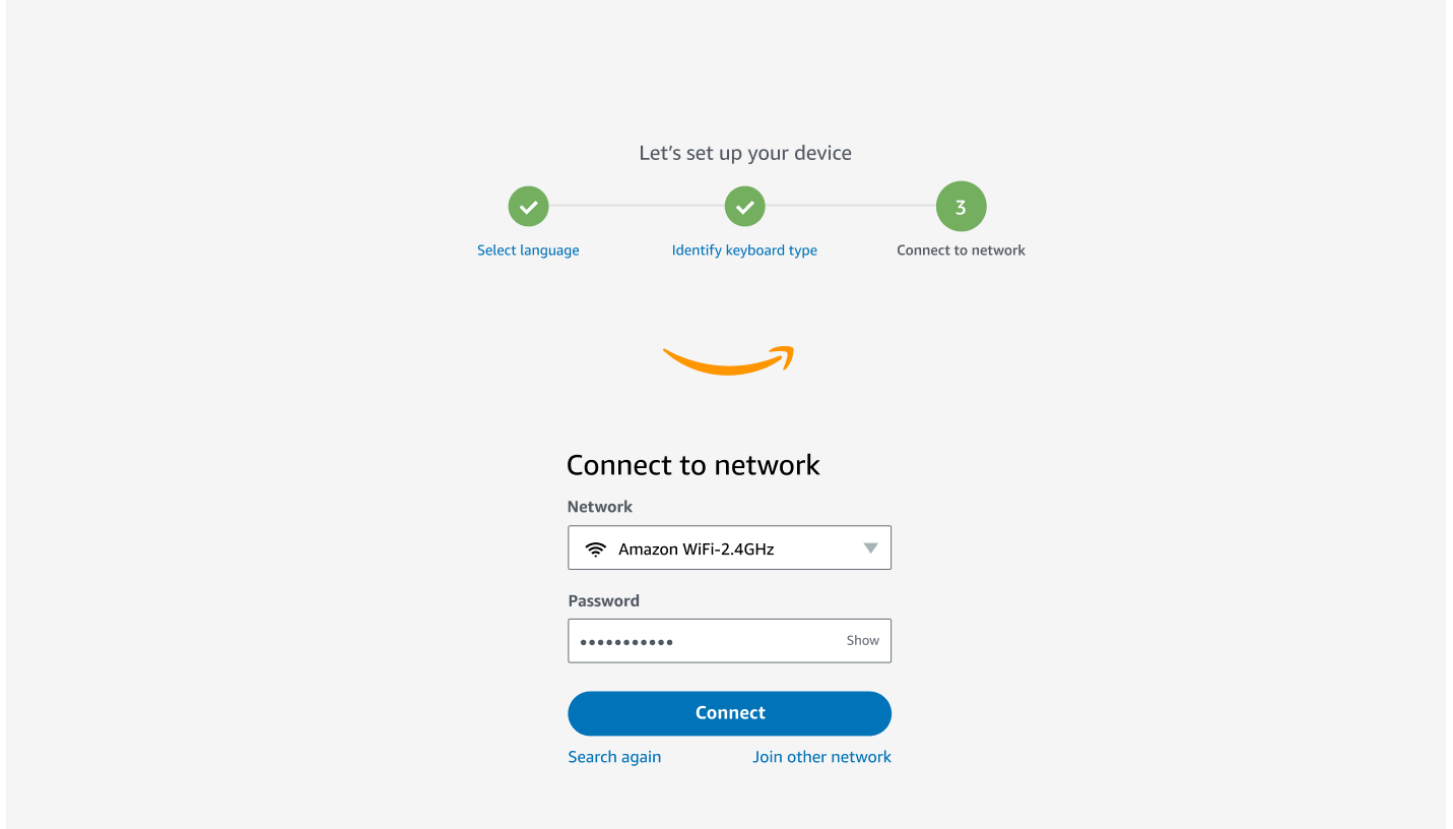

# <span id="page-22-0"></span>输入激活码

您的 WorkSpaces 瘦客户机设备现已连接到您的网络。现在,您可以将设备连接到管理员为您设置 AWS 的最终用户计算服务。

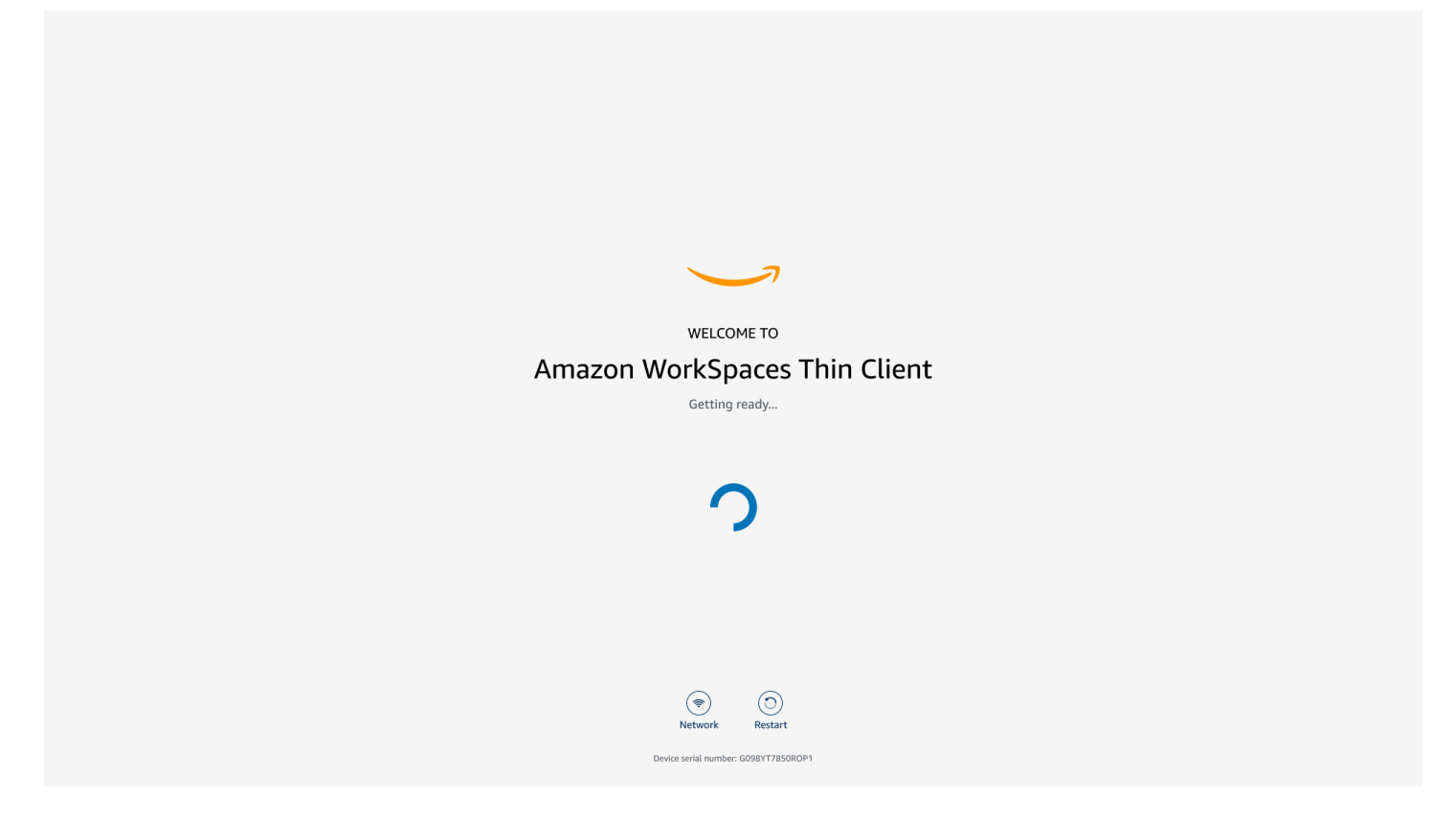

输入管理员提供的激活码。

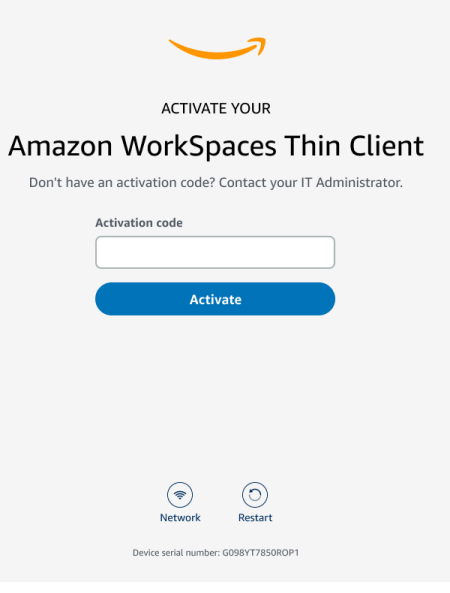

**a** Note

激活码是在管理员为您的设备创建专用环境时生成的。有关更多信息,请参阅《 WorkSpaces 瘦客户机管理员指南》中的[创建环境](https://docs.aws.amazon.com/workspaces-thin-client/latest/ag/creating-an-environment.html)。

# <span id="page-23-0"></span>登录您的 AWS 最终用户计算服务

登录管理员为您建立 AWS 的最终用户计算服务。

Support  $($  English  $\blacktriangledown$ 

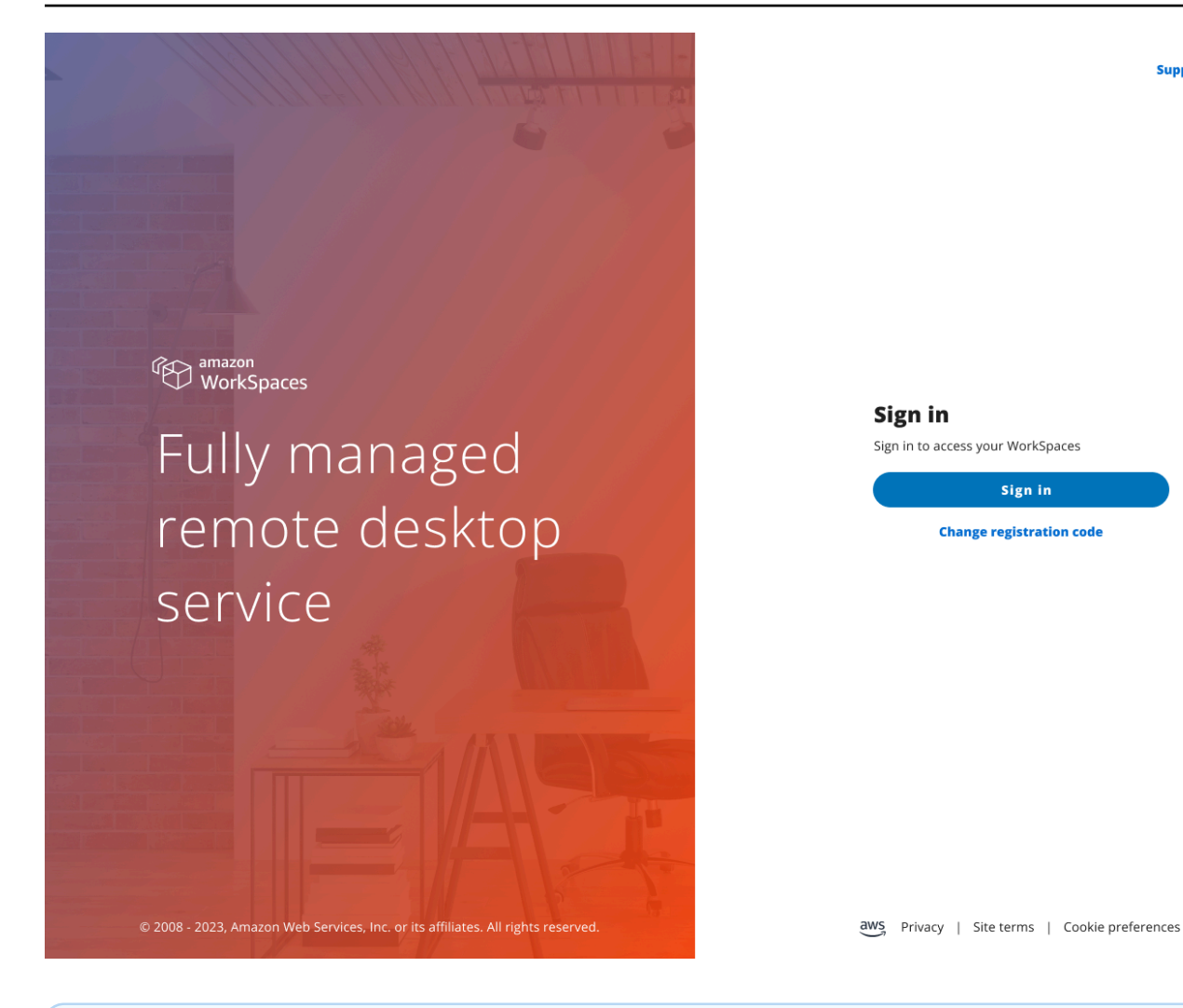

#### **a** Note

图像显示 WorkSpaces (网络访问)。该服务可能是 WorkSpaces (网络访问)、 AppStream 2.0 或 WorkSpaces 安全浏览器。

# <span id="page-25-0"></span>使用您的 WorkSpaces 瘦客户机设备

设置并注册 WorkSpaces 瘦客户机设备后,就可以开始使用它了。

Amazon Th WorkSpaces in Client 专为与 AWS 最终用户计算 (EUC) 虚拟桌面配合使用而设计,并且 与多种[外围设备](#page-41-1)兼容。

#### 主题

- [使用虚拟服务提供商接口](#page-25-1)
- [启用麦克风和网络摄像头](#page-25-2)
- [更改 WorkSpaces 瘦客户机上的声音设置](#page-33-0)
- [重新启动 WorkSpaces 瘦客户机设备](#page-37-1)
- [设置睡眠计时器](#page-38-1)

# <span id="page-25-1"></span>使用虚拟服务提供商接口

WorkSpaces 瘦客户机由 NICE DCV 网络客户端提供支持,该客户端在 Web 浏览器中运行,因此无需 安装。

有关 NICE DCV 的更多信息,请参阅 [Using NICE DCV。](https://docs.aws.amazon.com/dcv/latest/userguide/using.html)

Amazon Th WorkSpaces in Client 可与许多虚拟桌面配合使用,为您提供完整的云桌面解决方案。每 个 VDI 都有自己的界面或工具栏供您使用。

有关这些接口的更多信息,请参阅以下内容:

- 有关亚马逊, WorkSpaces 请参阅 [WorkSpaces Web 访问权限](https://docs.aws.amazon.com/workspaces/latest/userguide/amazon-workspaces-web-access.html)
- 对于 AppStream 2.0,请参阅 [Web 浏览器访问权限](https://docs.aws.amazon.com/appstream2/latest/developerguide/web-browser-user.html#web-browser-access-v2)
- 有关 Amazon WorkSpaces 安全浏览器[,请参阅使用工具栏](https://docs.aws.amazon.com/workspaces-web/latest/adminguide/use-toolbar.html)

# <span id="page-25-2"></span>启用麦克风和网络摄像头

您的 WorkSpaces 瘦客户机设备可以连接到您的音频和视频设备。要在虚拟桌面会话中使用麦克风和 摄像头,你需要在 Windows 设置、虚拟桌面工具栏和浏览器设置中启用权限。

WorkSpaces Thin Client 与 ["外围设备](#page-41-1)" 部分中列出的网络摄像头和头戴式耳机兼容。

#### 确认您的网络摄像头和麦克风已正确连接到您的 WorkSpaces 瘦客户机。

- 1. 前往 "设置"。
- 2. 选择 "外围设备"。
- 3. 确认您的摄像头和麦克风已列出。

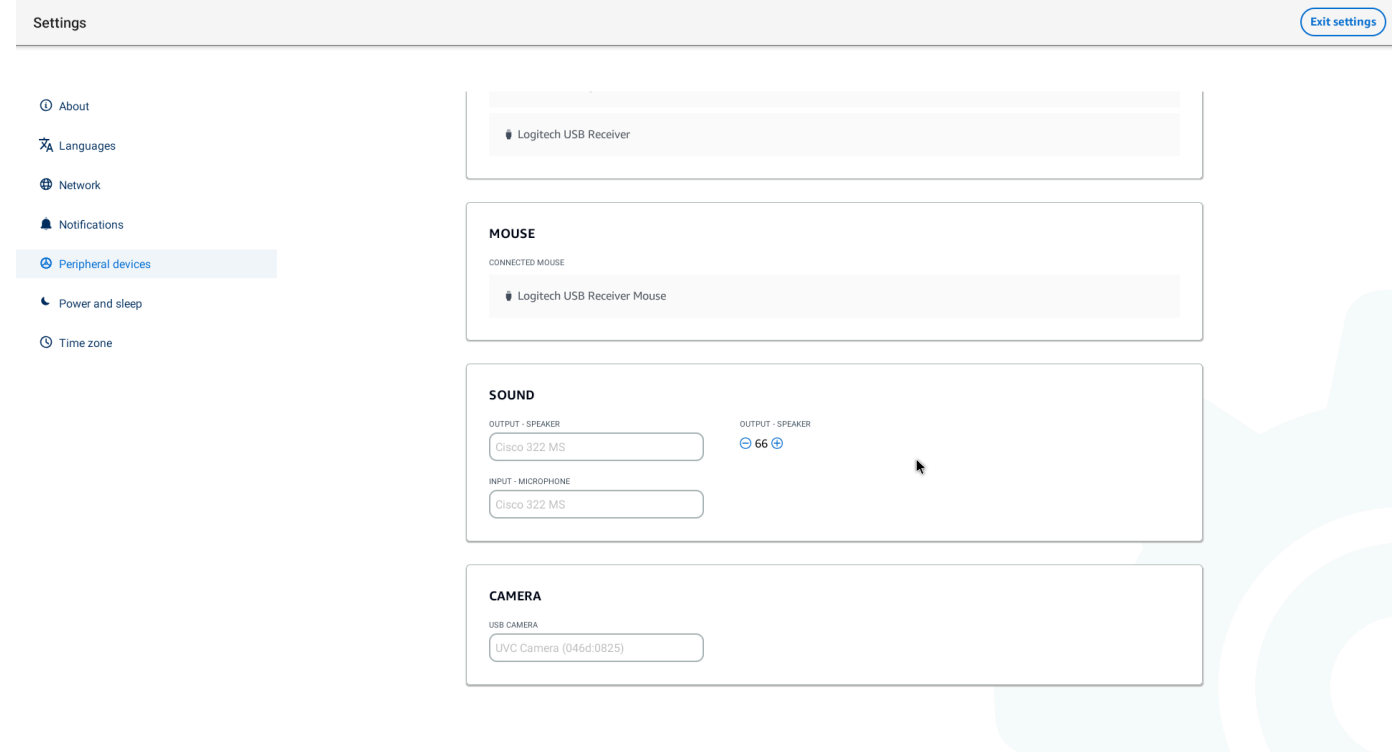

- 4. 确认 VDI 上已启用麦克风和摄像头。根据您使用的 VDI,请执行以下操作之一:
	- 对于 Windows,请使用 ["在 Windows 中启用权限"。](#page-26-1)
	- 对于亚马逊 WorkSpaces,请使[用亚马逊中的启用权限 WorkSpaces。](#page-29-0)
	- 对于 AppStream 2.0 或 Amazon WorkSpaces 安全浏览器,请使用 [AppStream 2.0 中的启用权](#page-31-1) [限和亚马逊 WorkSpaces 安全浏览器。](#page-31-1)

<span id="page-26-0"></span>在 VDI 中启用麦克风和摄像头的权限

## <span id="page-26-1"></span>在 Windows 中启用权限

- 1. 选择 "设置" 图标。
- 2. 从 "设置" 菜单中选择 "隐私" 图标。

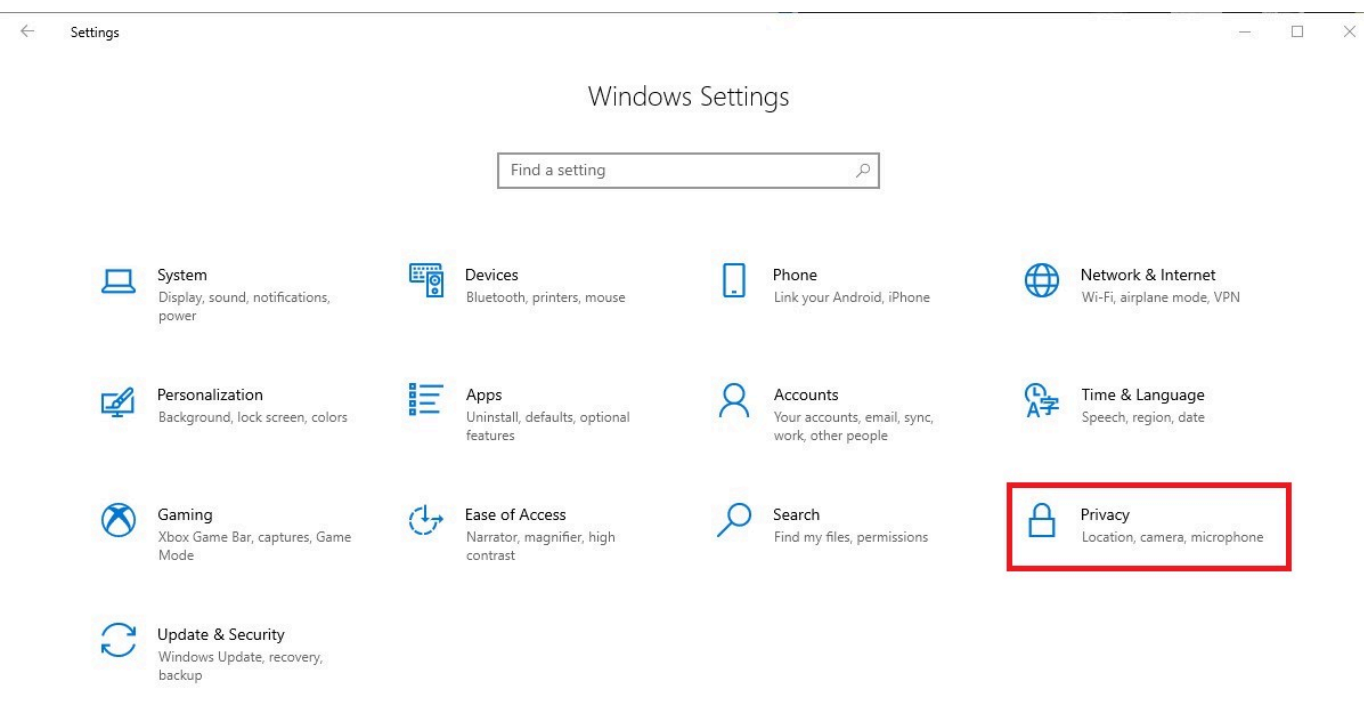

- 3. 请执行以下操作之一:
	- 从左侧列表中选择摄像头,然后将允许应用访问你的摄像头更改为开。

 $\times$ 

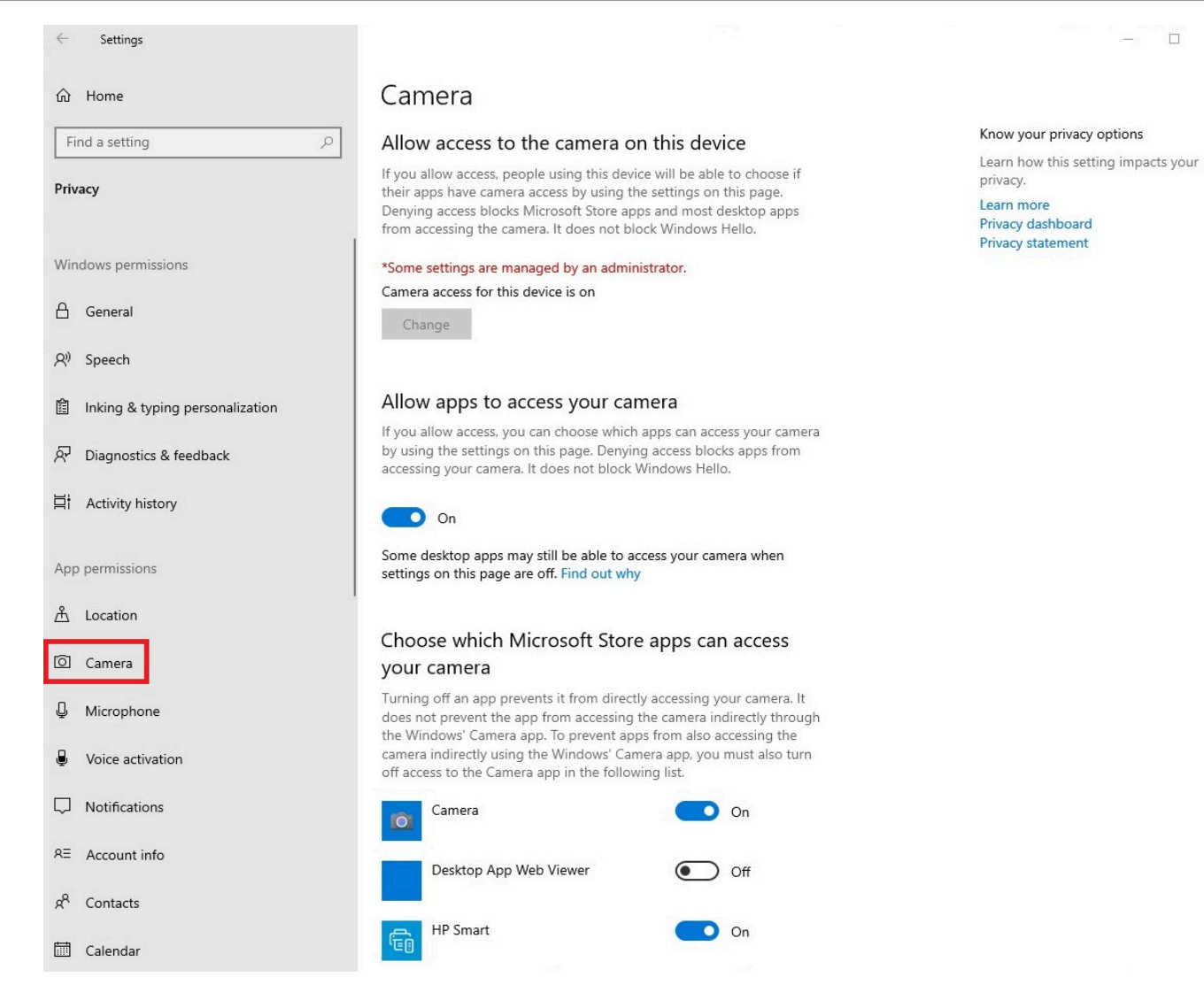

• 从左侧列表中选择麦克风,然后将允许应用访问你的麦克风更改为开。

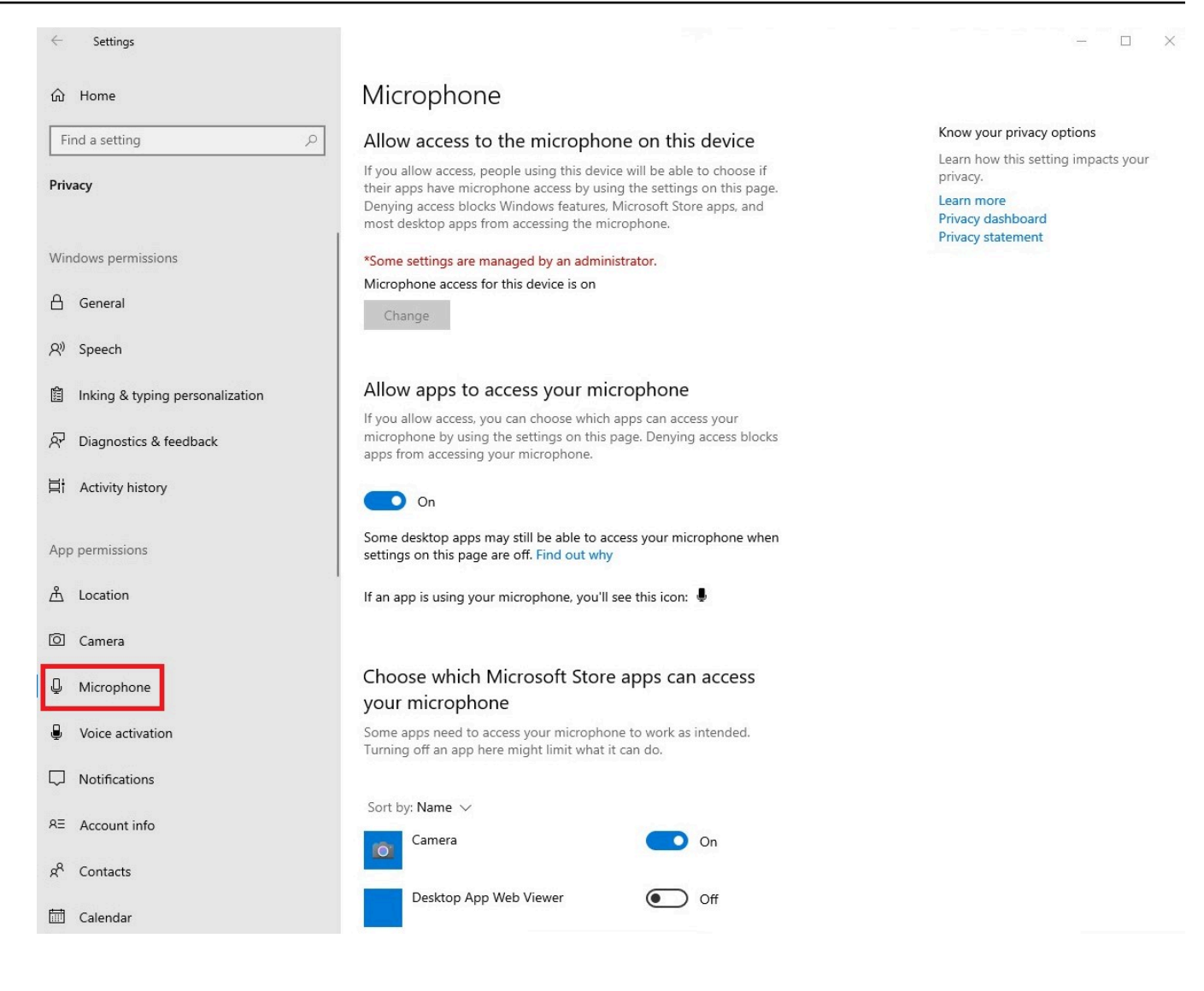

在 Windows 中启用权限后,你需要通过网络浏览器启用这些权限。请参阅在 [Web 浏览器中启用权](#page-31-0) [限](#page-31-0)。

<span id="page-29-0"></span>在 Amazon 中启用权限 WorkSpaces

网络摄像头和麦克风的权限会自动启用,以便在 WorkSpaces 瘦客户机上使用。

虚拟桌面工具栏将显示您的麦克风和摄像头的状态。

WorkSpaces Thin Client 与 ["外围设备](#page-41-1)" 部分中列出的网络摄像头和头戴式耳机兼容。

确认您的网络摄像头和麦克风已正确连接到您的 WorkSpaces 瘦客户机。

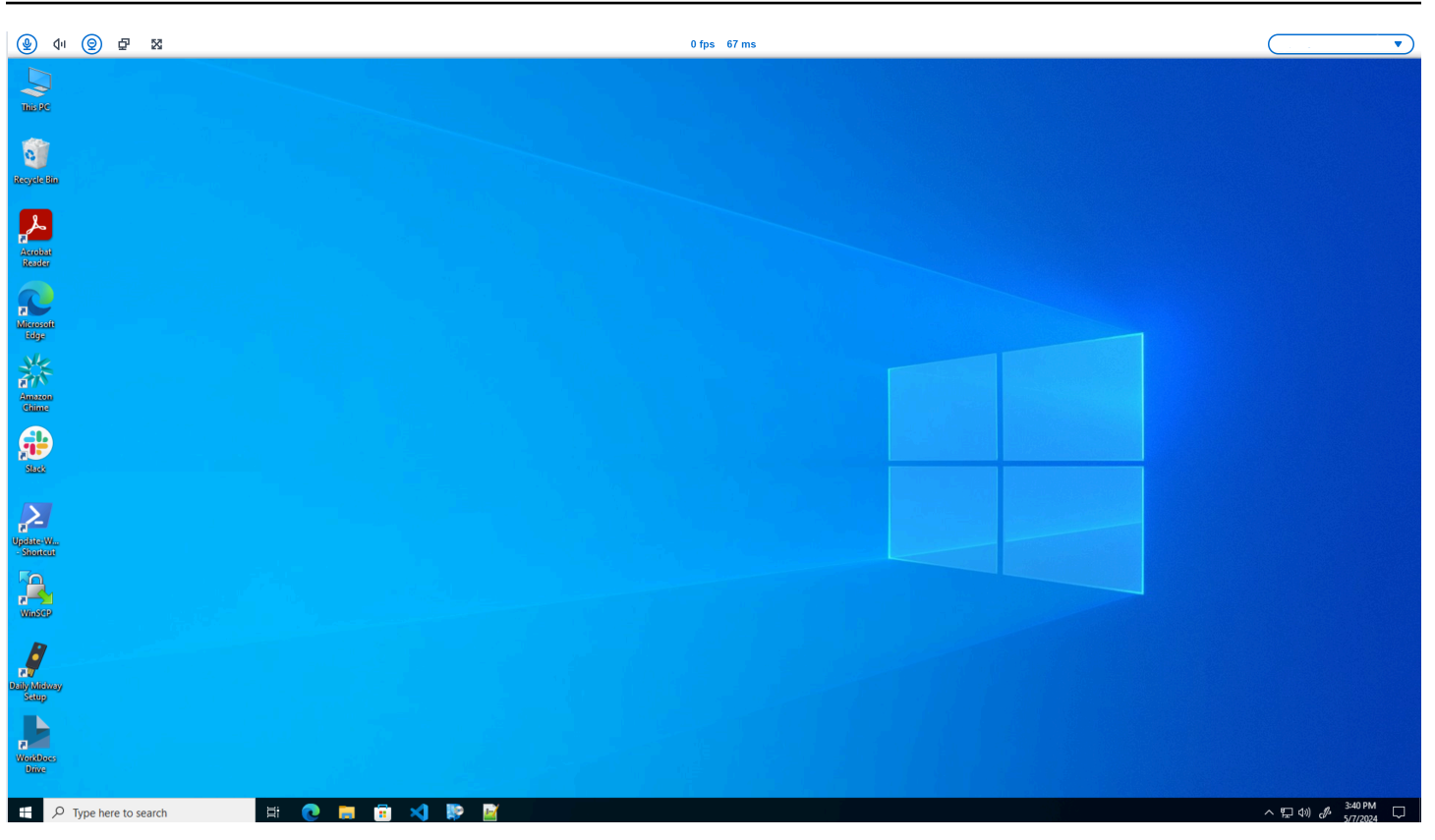

## 麦克风和摄像头的图标将显示其状态。

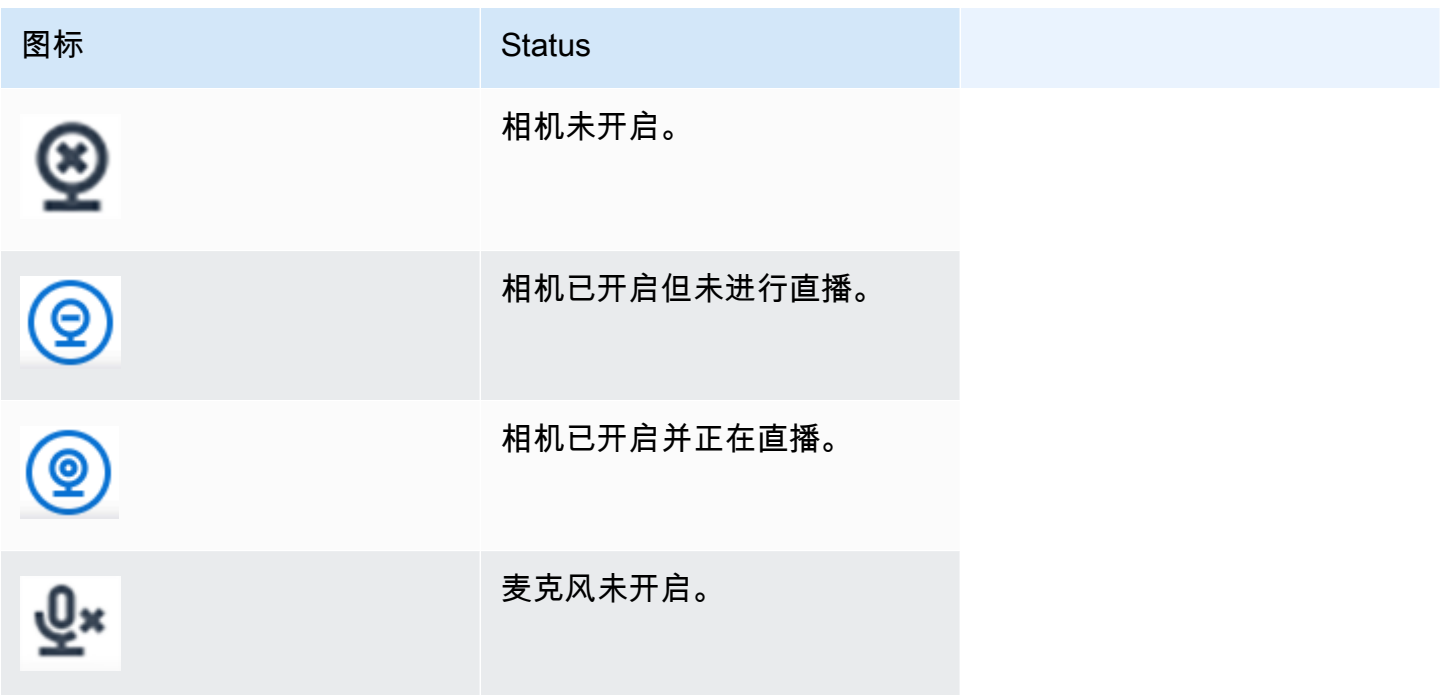

图标 The Contract of the Status Status

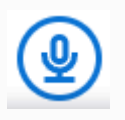

麦克风已开启。

确认您的外围设备已在 Amazon 中启用后 WorkSpaces,您需要通过网络浏览器将其启用。请参阅在 [Web 浏览器中启用权限](#page-31-0)

<span id="page-31-1"></span>在 AppStream 2.0 和 Amazon WorkSpaces 安全浏览器中启用权限

您的 WorkSpaces 瘦客户机设备可以连接到您的音频和视频设备。要在虚拟桌面会话中使用麦克风和 摄像头,你需要在 Windows 设置、虚拟桌面工具栏和浏览器设置中启用权限。

确认您的网络摄像头和麦克风已正确连接到您的 WorkSpaces 瘦客户机。

- 1. 前往 "设置"。
- 2. 选择 "外围设备"。
- 3. 确认您的摄像头和麦克风已列出。

确认您的外围设备已在 AppStream 2.0 或 Amazon WorkSpaces 安全浏览器中启用后,您需要通过网 络浏览器将其启用。请参阅在 [Web 浏览器中启用权限](#page-31-0)。

## <span id="page-31-0"></span>在 Web 浏览器中启用权限

1. 将出现一个弹出窗口,询问麦克风和摄像头权限。如果您没有看到弹出窗口,则可以选择地址栏旁 边的图标。

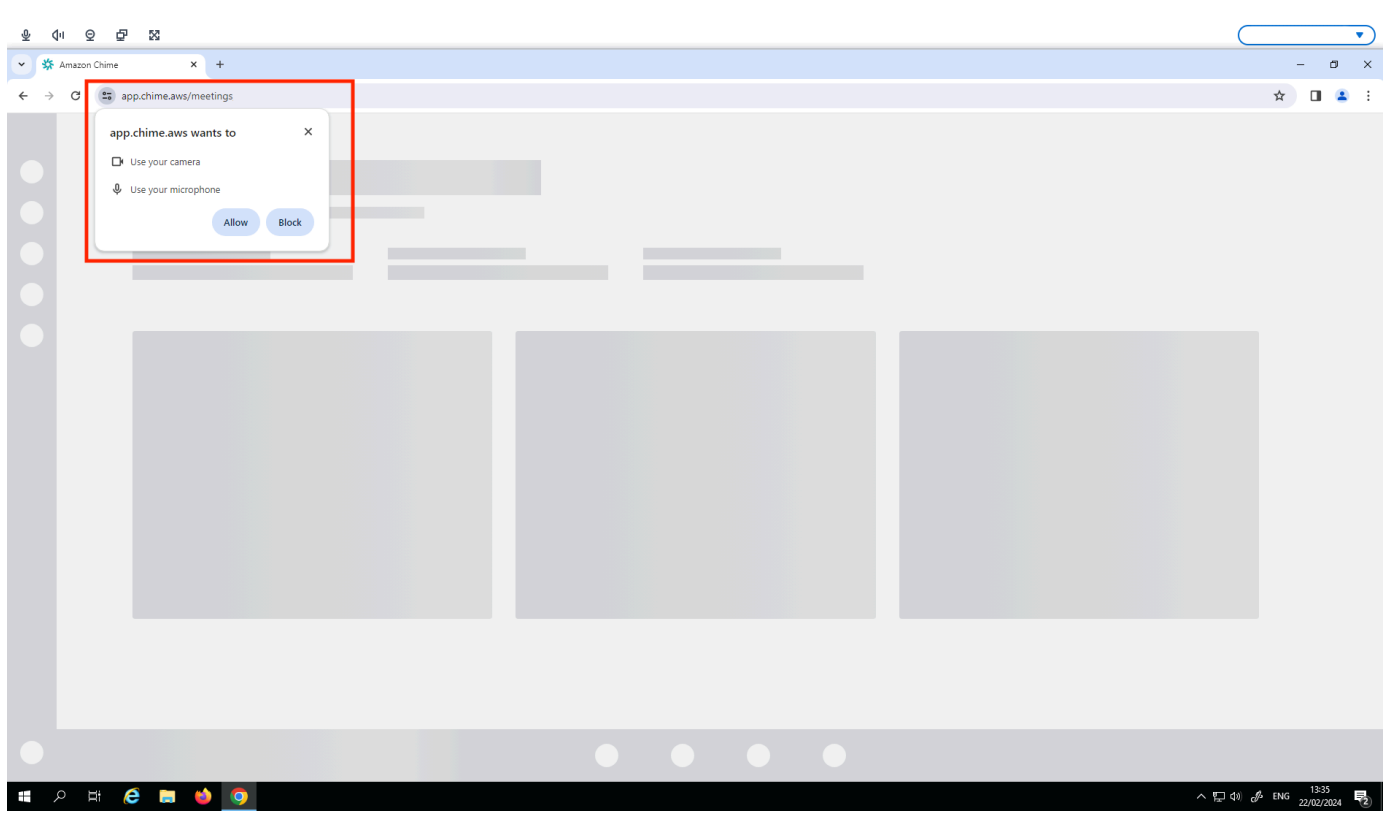

- 2. 在弹出窗口中选择 "允许"。
- 3. 选择浏览器搜索栏上的 "设置" 图标,并确保已启用 "麦克风" 和 "摄像头"。

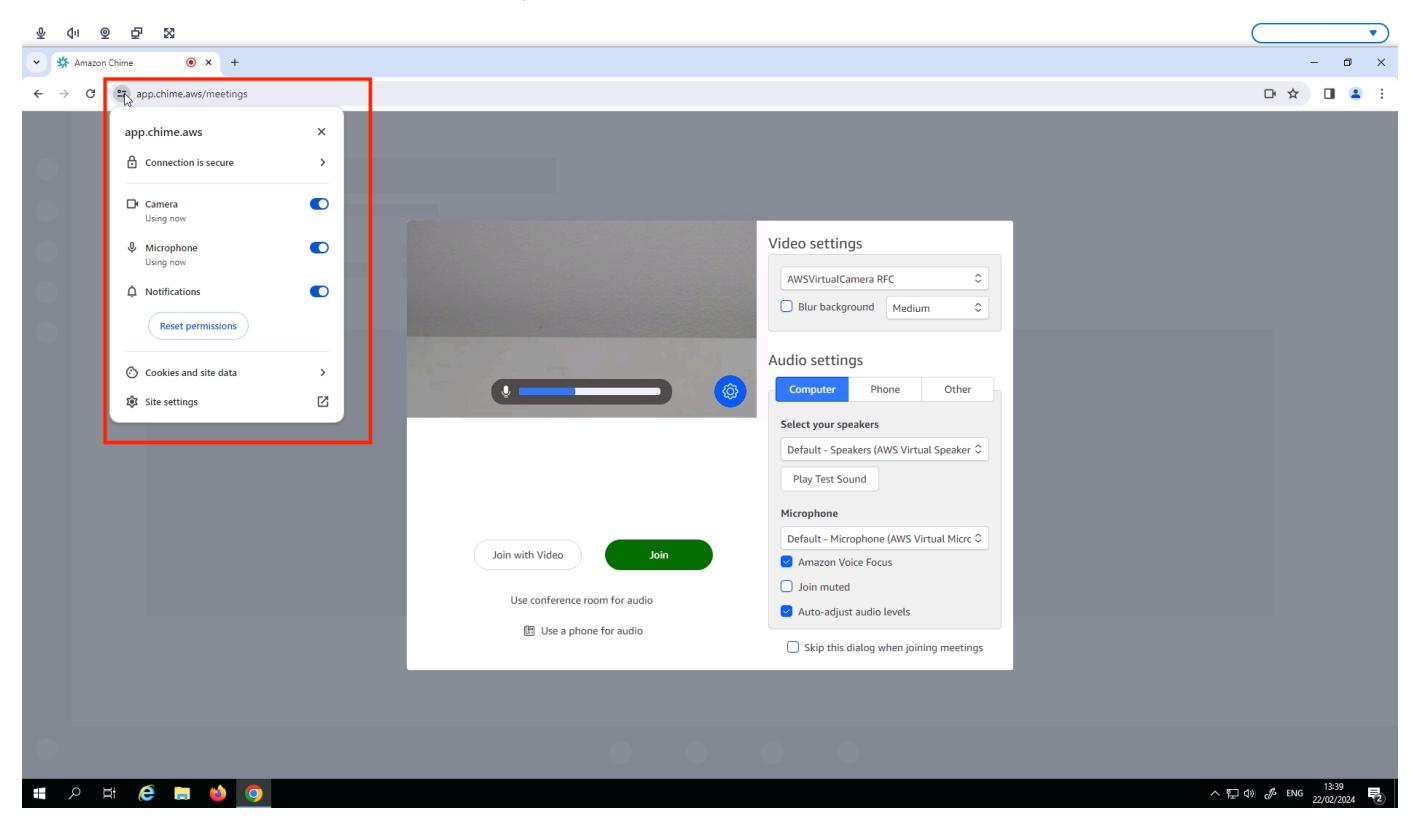

每次要在网站上使用摄像头和麦克风时,可能需要重复上述步骤。

## <span id="page-33-0"></span>更改 WorkSpaces 瘦客户机上的声音设置

<span id="page-33-1"></span>WorkSpaces Thin Client 有几个声音设置可供您配置,包括音量和麦克风静音。

#### 在虚拟桌面上设置音量

设置外围设备后,您可以通过 VDI 工具栏或设备控制音量设置。有关更多信息,请参阅[更改](#page-33-0)  [WorkSpaces 瘦客户机上的声音设置](#page-33-0)。

有关 VDI 工具栏的更多信息,请参阅以下内容:

- 有关 Amazon WorkSpaces 安全浏览器,请参阅[WorkSpaces 安全](https://docs.aws.amazon.com/workspaces/latest/userguide/amazon-workspaces-web-access.html)浏览器访问
- 对于 AppStream 2.0,请参阅 [Web 浏览器访问权限](https://docs.aws.amazon.com/appstream2/latest/developerguide/web-browser-user.html#web-browser-access-v2)
- 对于 Amazon WorkSpaces Web[,请参阅使用工具栏](https://docs.aws.amazon.com/workspaces-web/latest/adminguide/use-toolbar.html)

设置音量后,即使您重启了 Amazon WorkSpaces 瘦客户机,音量也会保持在该水平。

#### <span id="page-33-2"></span>更改 WorkSpaces 瘦客户机的默认音量

您的 WorkSpaces 瘦客户机设备有两种默认音量设置,具体取决于外围设备。

- WorkSpaces 瘦客户机设备的默认音量为 73。
- 连接的头戴式耳机的默认音量为 40。

您可以更改这些默认值。

更改设备扬声器的默认音量(输出)

- 1. 断开所有头戴式耳机与设备的连接。
- 2. 通过执行以下任一操作来更改音量:
	- 前往 "设置"、"外围设备"、"声音",然后使用 + 和 − 图标更改输出扬声器。

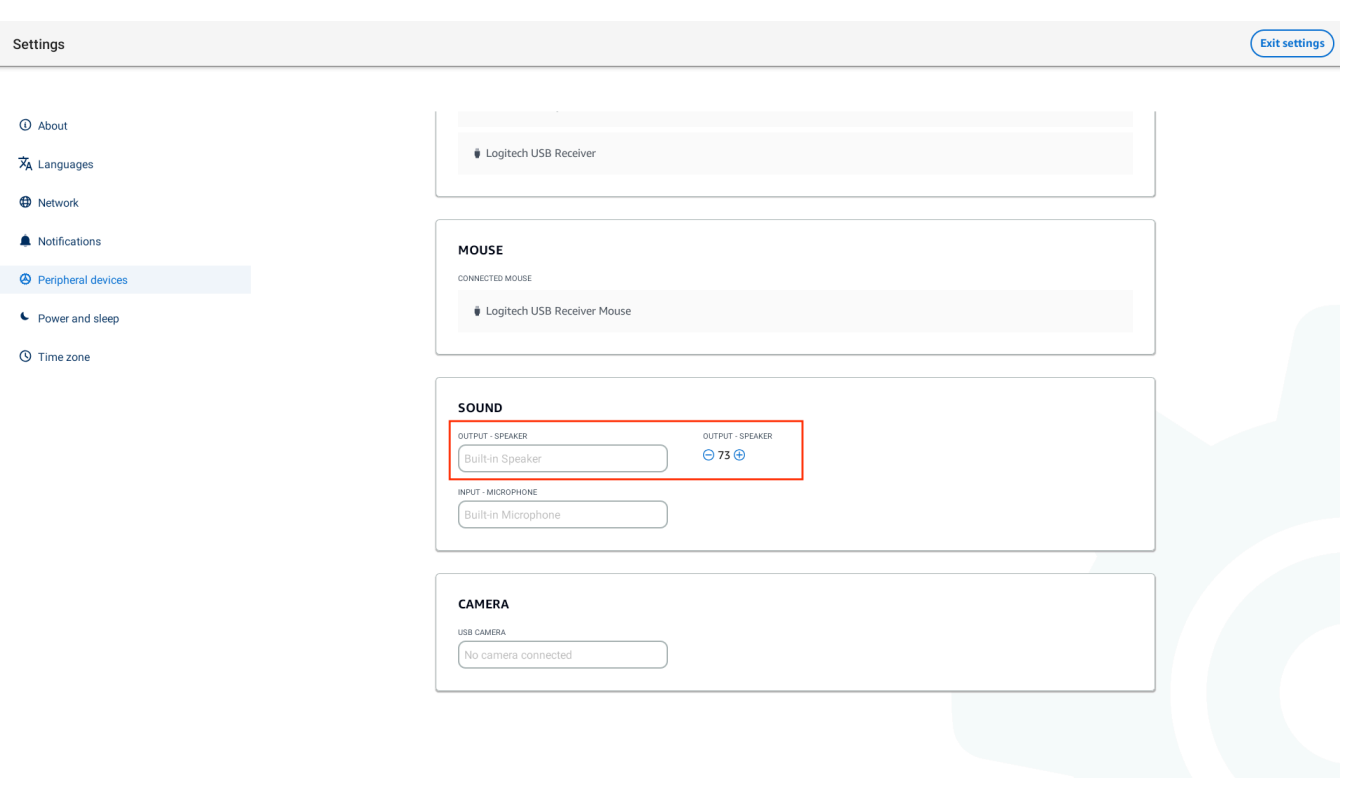

**a** Note

即使您重新启动设备或更改头戴式耳机的音量,您的内置扬声器音量也保持不变。

• 按下设备顶部的 + 和 − 音量按钮可调高或降低音量。

#### WOLUME BUTTONS

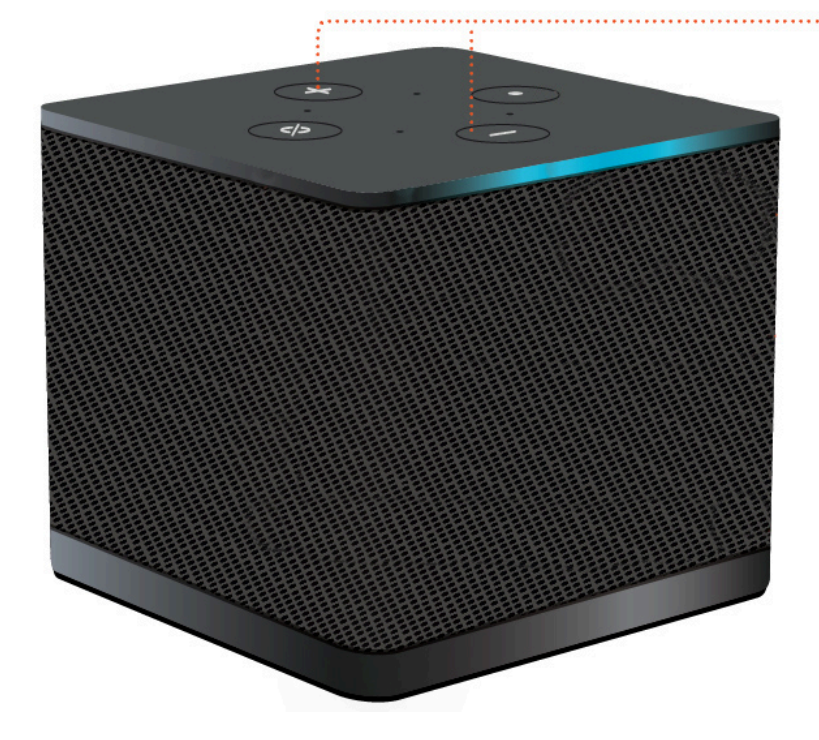

更改头戴式耳机的默认音量(输出)

- 1. 将头戴式耳机连接到设备。
- 2. 通过执行以下操作来更改音量:

• 前往 "设置"、"外围设备"、"声音",然后使用 + 和 − 图标更改输出扬声器。

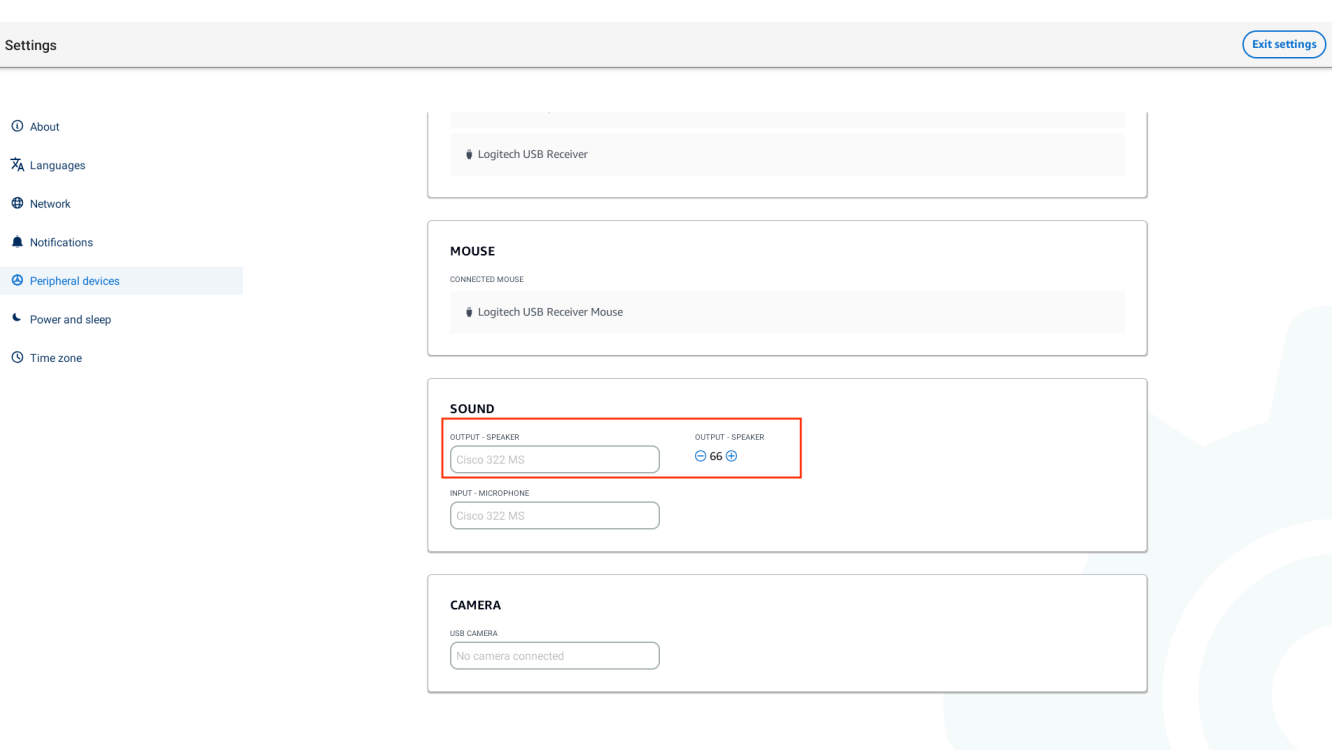

• 按下设备顶部的 + 和 − 音量按钮可调高或降低音量。

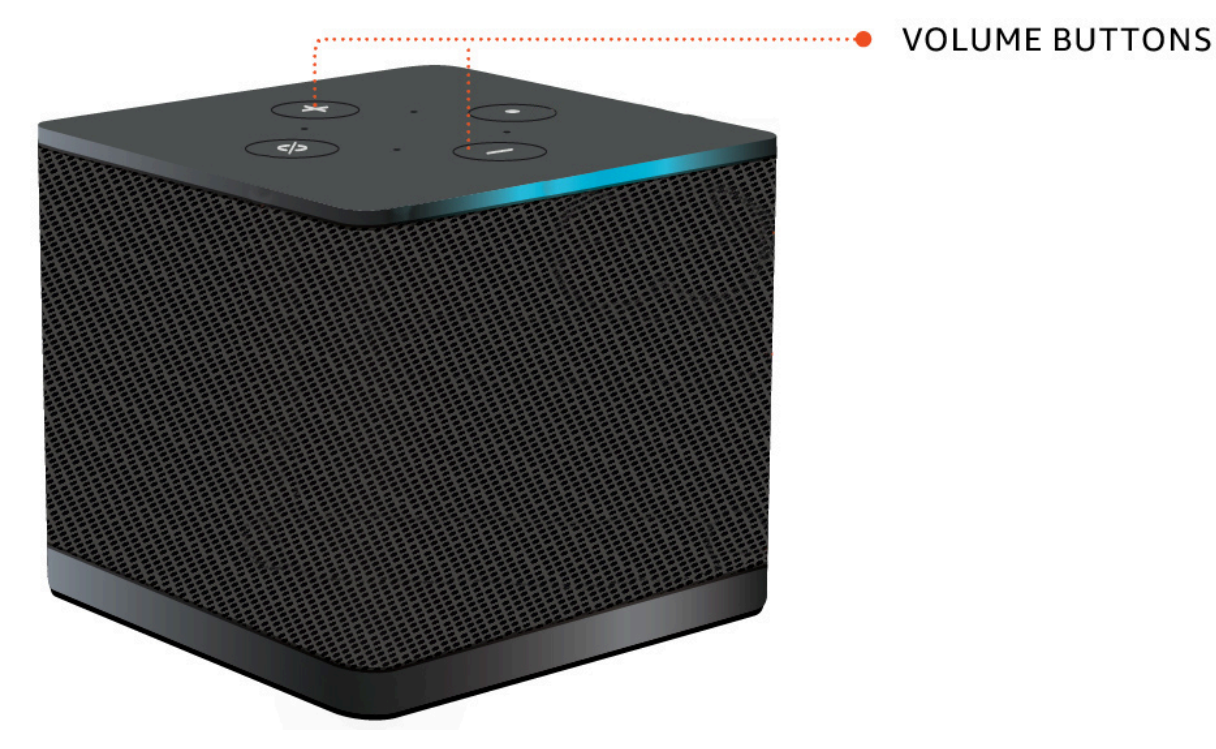

• 如果您的头戴式耳机上有音量按钮,则可以使用它们。

# <span id="page-37-0"></span>在 WorkSpaces 瘦客户机上使用静音

您可以通过执行以下任一操作来使用静音功能:

• 如果要将 WorkSpaces 瘦客户机上所有连接和内置的麦克风静音,请使用设备顶部的静音按钮。激 活静音后,按钮上的图标将变为红色。

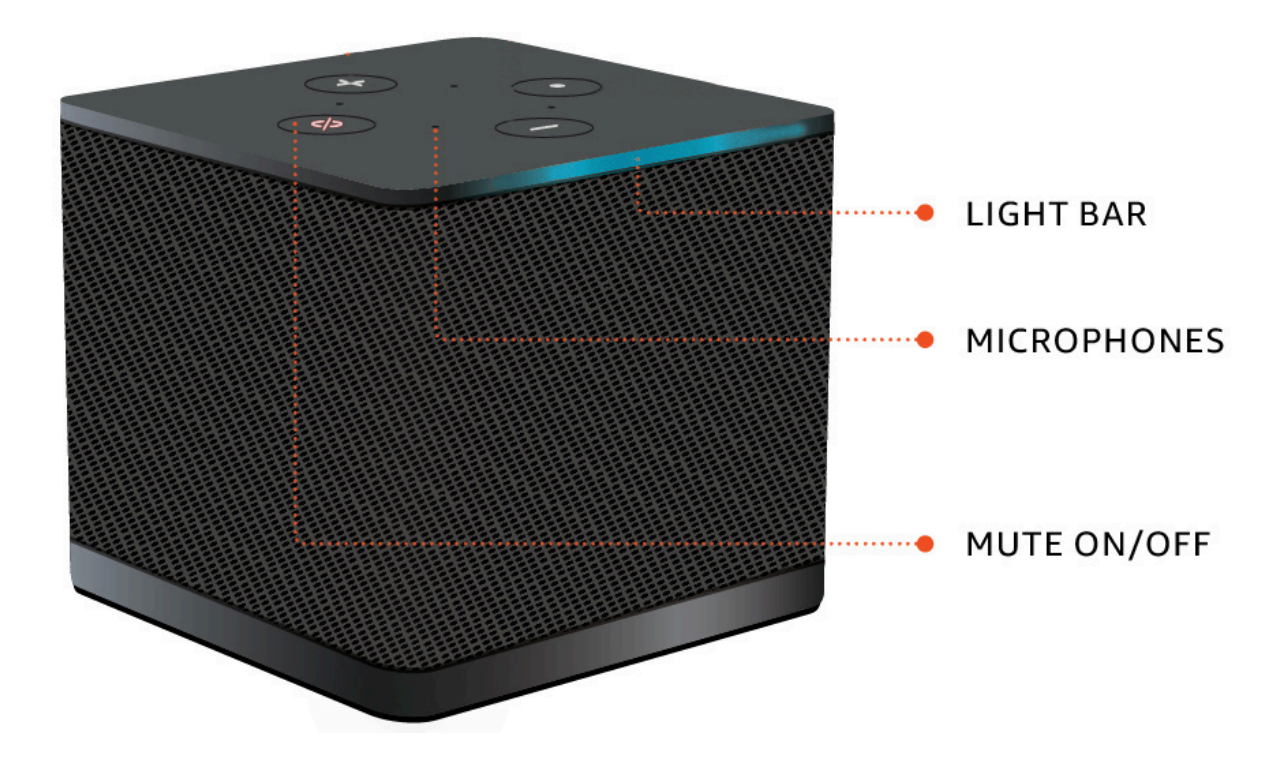

• 如果您只想将设备麦克风静音,请将带麦克风的头戴式耳机连接到设备。设备麦克风会自动静音。

# <span id="page-37-1"></span>重新启动 WorkSpaces 瘦客户机设备

<span id="page-37-2"></span>当必须重新启动或重新启动 WorkSpaces 瘦客户机时,可以通过两种方式执行此操作。

#### 使用工具栏重新引导

1. 选择圆形箭头图标或在工具栏中选择 "重新启动设备"。

# **Restart device**

2. 在重启设备窗口中选择是。

## <span id="page-38-0"></span>手动重新引导

- 1. 拔下 WorkSpaces 瘦客户机背面的电源线。
- 2. 等待十秒钟,然后将电源线重新插入 WorkSpaces 瘦客户机。

# <span id="page-38-1"></span>设置睡眠计时器

您的 WorkSpaces 瘦客户机有一个 "睡眠" 设置,如果它在指定的时间段内保持非活动状态,则会关闭 其显示屏。此 "睡眠" 设置的默认值为 15 分钟处于非活动状态。鼠标的任何移动或按下键盘上的任何按 键都将重置睡眠计时器。

您可以通过执行以下操作来更改睡眠计时器设置:

- 1. 前往 "设置"。
- 2. 选择 "电源和睡眠"。
- 3. 从下拉菜单中选择一个值。您可以将其更改为以下内容之一:
	- 5 分钟
	- 15 分钟
	- 30 分钟
	- 45 minutes
	- 1 小时
	- 2 小时
	- 从不

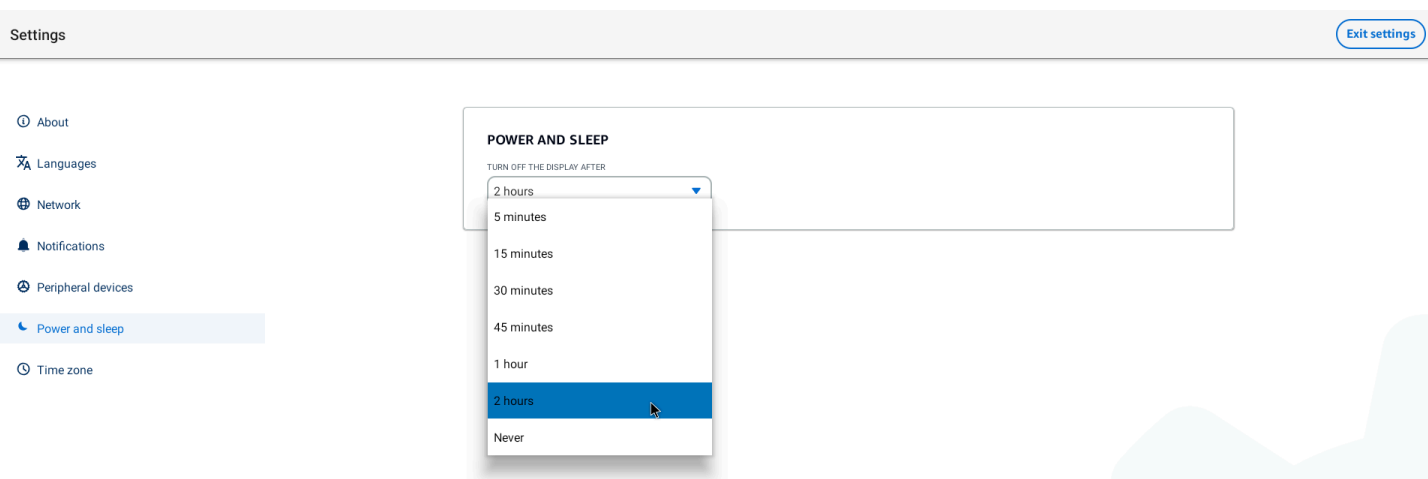

# <span id="page-40-0"></span>WorkSpaces 瘦客户机规格

#### 主题

- [WorkSpaces 瘦客户机设备规格](#page-40-1)
- [USB 集线器规格](#page-41-0)
- [支持的外围设备](#page-41-1)

# <span id="page-40-1"></span>WorkSpaces 瘦客户机设备规格

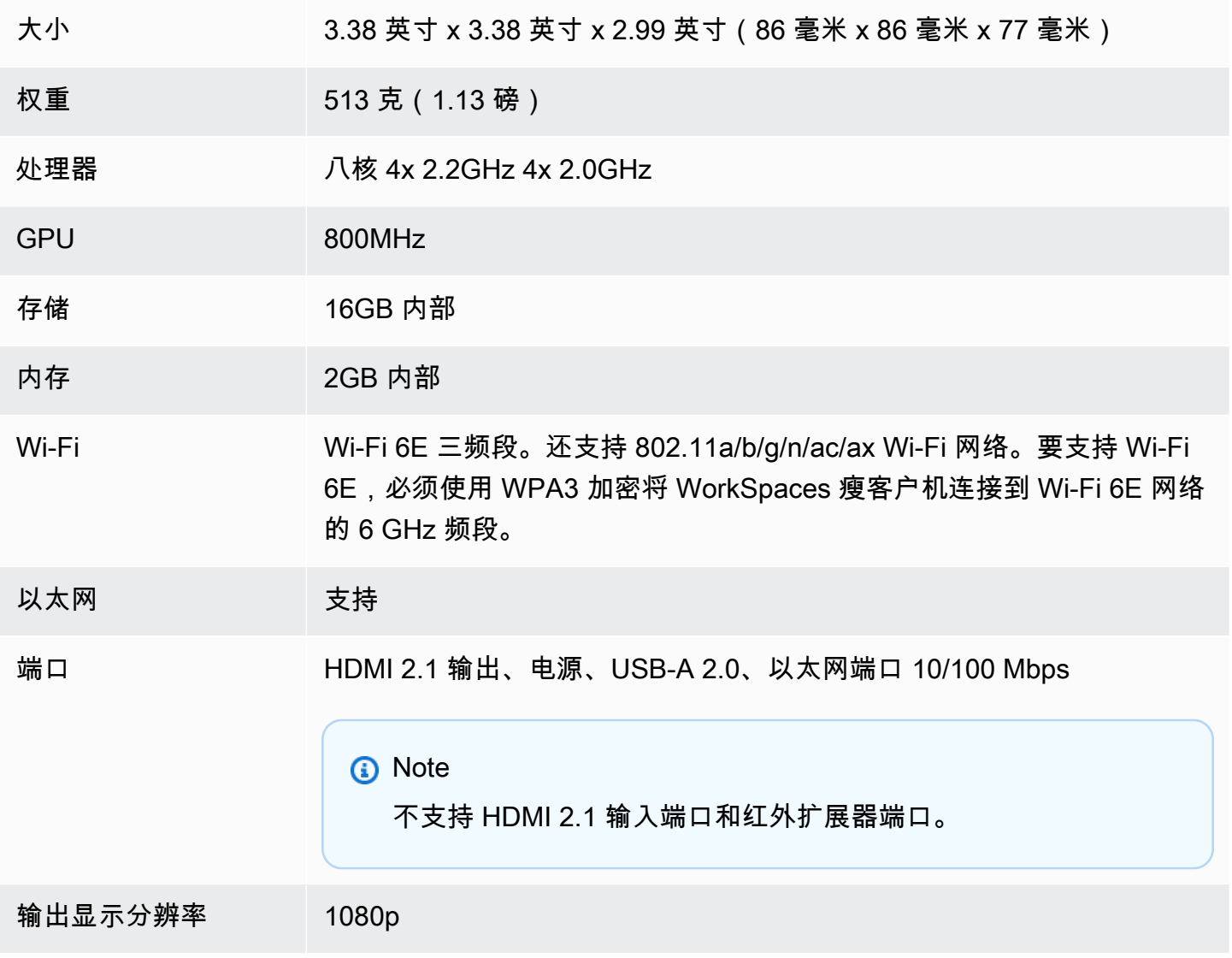

数据连接要求 通过 Wi-Fi 或内置以太网端口和电源插座实现高速互联网连接。额定速度 为 18 Gbps 或更高的高速 HDMI 电缆。Wi-Fi 6E 支持需要 Wi-Fi 6E 路由 器。

## <span id="page-41-0"></span>USB 集线器规格

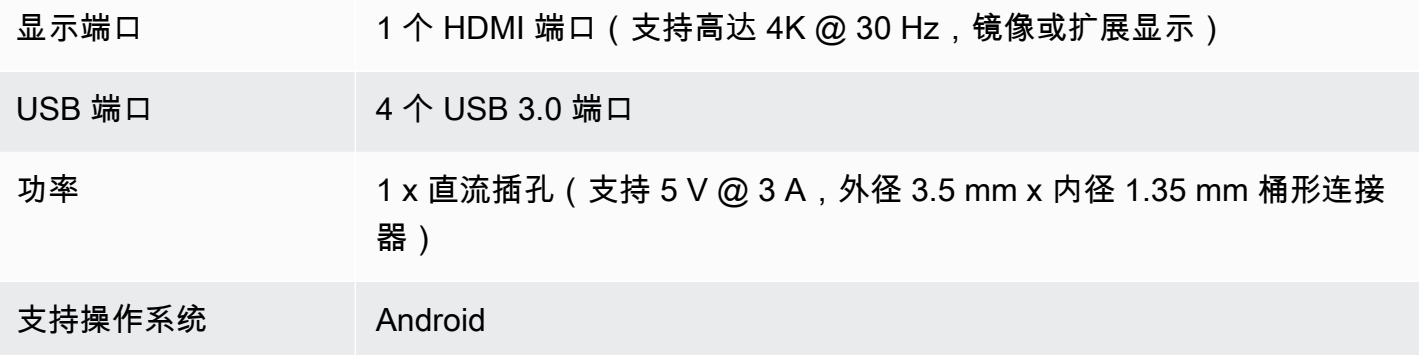

# <span id="page-41-1"></span>支持的外围设备

您可以将 WorkSpaces 瘦客户机与不同的外围设备一起使用。请参阅以下内容,查看特定的外围设备 是否与您的 WorkSpaces 瘦客户机兼容。

#### 键盘

"键盘布局" 中列出了 WorkSpaces 瘦客户机支持的所有[键盘的布局。](#page-18-0)

- Amazon Basics 薄型有线 USB 键盘,采用美式布局
- 现代 HY-MA75 有线 USB 接口鼠标和键盘套装,美式布局
- 戴尔键盘-kb212,美国布局
- 戴尔键盘-kb216,美国布局
- 罗技 MK120 有线键盘和鼠标组合,美国布局
- 罗技 K120 有线键盘, 美式布局
- 罗技 K120 键盘,法语布局
- 罗技 K120 键盘,西班牙语布局
- 罗技 K120 键盘,英国布局
- 罗技 k280e Pro 有线商务键盘,QWERTZ 德语布局
- 罗技 K580 无线键盘,美国布局
- 罗技 MK320 无线键盘和鼠标组合,美式布局
- 罗技 MK330 无线键盘和鼠标组合,QWERTY 意大利布局
- 罗技 MK270 无线键盘和鼠标组合,美式布局
- 适用于 Windows 的 Logitech MK270 无线键盘和鼠标组合,QWERTZ 德语布局
- 罗技 Signature K650 无线键盘,美国布局
- HP Black KU-1156,美式布局
- HP CS10 无线键盘鼠标组合,美式布局

#### 鼠标

- 罗技 B120 有线鼠标
- 罗技 B100 有线鼠标
- 罗技 M90 有线鼠标
- 惠普 200 无线光电鼠标

#### 监控

- 宏碁液晶显示器 KA2 系列/ka272
- 联想 ThinkVision 27 英寸显示器-p27H-20

#### 摄像头

- 罗技 C270 高清网络摄像头
- 带防窥罩的 AUSDOM 自动对焦 1080P 网络摄像头
- eMeet C950 1080P 网络摄像头
- 思科桌面摄像头 CD-DSKCAM-C-US

#### 耳机

- Jabra Evolve 20 UC 有线耳机
- Jabra Evolve 30 有线耳机
- 罗技 H390 有线耳机
- Sennheiser EPOS Impact 60 有线耳机
- 思科头戴式耳机 322 HS-W-322-C-USB
- 思科头戴式耳机 532 CP-HS-W-532-USBA

#### **a** Note

对于所有头戴式耳机,仅支持音量键。不支持任何其他媒体键。

#### USB 集线器

• Zhenyou EVT 集线器(USB-A)– ZYHB03

支持键盘、鼠标、网络摄像头、头戴式耳机和双屏扩展。

• Anker 4 端口 USB 3.0 集线器

支持键盘、鼠标以及摄像头或头戴式耳机。

• Sabrent 4 端口 USB 集线器

仅支持键盘和鼠标。

#### <span id="page-44-0"></span>主题

- [对 WorkSpaces 瘦客户机设备进行故障排除](#page-44-1)
- [WorkSpaces 瘦客户机的已知问题](#page-46-0)
- [虚拟桌面接口故障排除](#page-48-3)

# <span id="page-44-1"></span>对 WorkSpaces 瘦客户机设备进行故障排除

如果您的 WorkSpaces 瘦客户机设备出现问题,请查看以下步骤寻求帮助。

# <span id="page-44-2"></span>无法识别外围设备

如果您的 WorkSpaces 瘦客户机设备无法识别您正在使用的外围设备,请先验证它们是否与 WorkSpaces 瘦客户机兼容。有关兼容外围设备的列表,请参[阅支持的设备](#page-41-1)。

如果您的外围设备与 WorkSpaces 瘦客户机兼容,但设备仍无法识别,请执行以下操作:

- 1. 关闭 WorkSpaces 瘦客户机设备。
- 2. 断开外围设备的连接。
- 3. 重新连接外围设备。
- 4. 使用随附的集线器电源适配器检查 USB 集线器是否已连接到电源。
- 5. 检查 USB 集线器是否已插入 WorkSpaces 瘦客户机设备。
- 6. 打开您的 WorkSpaces 瘦客户机设备。
- 7. 选择工具栏上的设置齿轮图标,导航到外围设备,然后验证外围设备名称。

## <span id="page-44-3"></span>无法访问 WorkSpaces 瘦客户机工作区

如果您的 WorkSpaces 瘦客户机设备无法访问您的虚拟设备 WorkSpace,请执行以下操作:

- 1. 进入设备上的网络设置。
- 2. 检查设备是否已连接到您的 Wi-Fi 网络。
- 3. 请参阅虚拟服务接口的网络故障排除部分:
- 如需查 WorkSpaces看,请前[往 WorkSpaces 问题疑难解答](https://docs.aws.amazon.com/workspaces/latest/adminguide/amazon-workspaces-troubleshooting.html)
- 对于 WorkSpaces 安全浏览器,请转至[故障排除](https://docs.aws.amazon.com/workspaces-web/latest/adminguide/user-troubleshooting.html)
- 对于 AppStream 2.0,请转[到故障排除](https://docs.aws.amazon.com/appstream2/latest/developerguide/troubleshooting.html)

## <span id="page-45-0"></span>头戴式耳机音量很低或听不见声音

如果您遇到头戴式耳机音量问题,请执行以下操作:

- 1. 选择屏幕右侧的工具栏。转到设置 → 外围设备。
- 2. 向下滚动到 "音频" 部分并调整输出音量。

**a** Note

系统重启后, WorkSpaces 瘦客户机会重置连接的 USB 头戴式耳机的音量。

#### <span id="page-45-1"></span>音频-视频电话会议期间音频会发出嘎吱声或受到干扰

如果您的 WorkSpaces 瘦客户机遇到音频问题,请尝试以下步骤之一:

检查您的 WorkSpaces 瘦客户机设备

- 1. 检查音频 USB 头戴式耳机是否已连接到 USB 集线器以及 USB 集线器是否已开启。
- 2. 检查支持的外围设备,确保您的设备得到支持。

如果您在 VDI 会话的登录屏幕上

- 1. 选择屏幕右上角的 "设置"。
- 2. 找到设备 ID。

3. 运行诊断检查并确保设备和高级日志记录均已启用。

如果您当前正在进行 VDI 会话

- 1. 转到屏幕右侧的工具栏。
- 2. 选择设置 → 外围设备 → 音频。

3. 检查您的 USB 头戴式耳机是否已列出,并且音量是否已设置到所需的音量。

4. 检查设备是否已连接到 Wi-Fi 或以太网,并且与的连接没有问题 WorkSpaces。

如果您当前未在 VDI 会话中

- 1. 在 WorkSpaces 登录页面上,选择屏幕右上角的 "设置"。
- 2. 找到设备 ID。
- 3. 检查诊断和高级日志记录是否已启用。

#### <span id="page-46-0"></span>WorkSpaces 瘦客户机的已知问题

<span id="page-46-1"></span>WorkSpaces 瘦客户机存在以下已知问题。

如果在 VDI 登录屏幕上选择任何链接,则必须返回登录屏幕。

<span id="page-46-2"></span>解决办法:选择 "锁定/解锁" 按钮。这将使您返回到 VDI 登录状态,第二台显示器将镜像主显示器。

使用键盘快捷键可能会导致意外行为。

解决方法:此问题没有解决方法。

设备运行时可能无法识别某些外围设备。

解决办法:拔下设备电源,然后将其重新插入或重新启动设备。

<span id="page-46-3"></span>您无法从设置中查看以太网网络的 IP 地址。

<span id="page-46-4"></span>解决方法:此问题没有解决方法。

VDI 工具栏中的某些菜单选项已显示但不起作用。

解决方法:此版本中未启用这些功能。

<span id="page-46-5"></span>在 OOBE 或设置中找不[到支持的键盘布局](#page-18-0)。

解决办法:检查您使用的是软件集 2.2.0 或更高版本。查[看WorkSpaces 瘦客户机软件版本中的最新软](https://docs.aws.amazon.com/workspaces-thin-client/latest/ag/environment-software-sets.html) [件](https://docs.aws.amazon.com/workspaces-thin-client/latest/ag/environment-software-sets.html)集。如果不支持键盘布局,则无法输入 Wi-Fi 密码,也可以使用以太网连接。

# <span id="page-47-0"></span>您可以在设备设置中选择支持的键盘布局,但不能在虚拟会话中输入特定的 按键。

解决办法:检查会话中的输入法是否设置为相应的语言。例如,如果要使用意大利语布局键盘,请在会 话中将输入法设置为意大利语。参见下图。

 $\checkmark$ 

#### Language

Windows display language

English (United States)

Windows features like Settings and File Explorer will appear in this language.

#### Preferred languages

Apps and websites will appear in the first language in the list that they support.

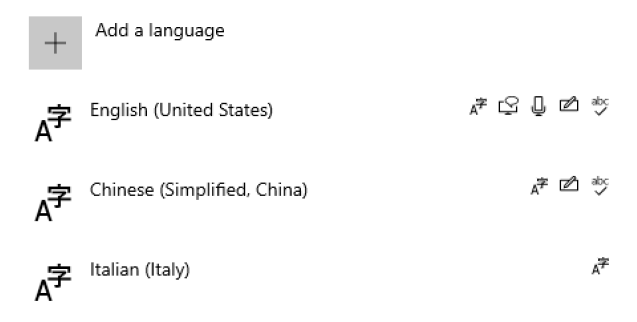

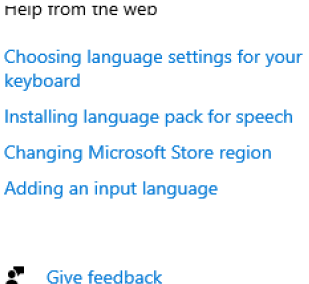

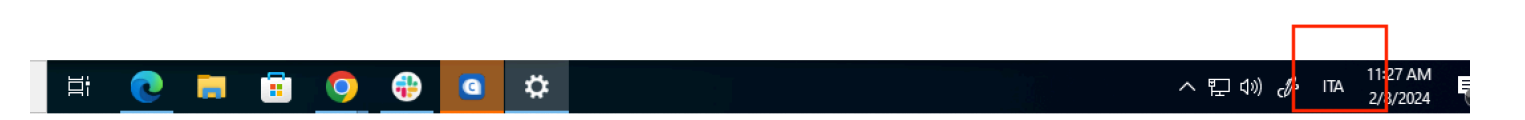

## <span id="page-47-1"></span>首次选择工具栏时,它不会展开或折叠。

解决办法:确保鼠标指针位于主显示器上,然后再次尝试展开或折叠工具栏。要展开工具栏,请在折叠 的工具栏上方选择深色区域。要折叠工具栏,请在主显示器上选择任意区域。

<span id="page-47-2"></span>从睡眠中醒来时, WorkSpaces 瘦客户机设备会在启动会话之前显示键盘和 鼠标设置屏幕几秒钟。

解决办法:键盘和鼠标设置屏幕应自动消失。如果屏幕在几秒钟后仍然存在,请拔下设备电源,然后将 其重新插入或[重新启动设备](https://docs.aws.amazon.com/workspaces-thin-client/latest/ug/rebooting-device.html)。

# <span id="page-48-0"></span>重新启动 WorkSpaces 瘦客户机设备后,最终用户将在启动会话之前看到重 复的 "准备就绪" 和 "正在检查更新" 过渡屏幕。

解决方法:无

# <span id="page-48-1"></span>WorkSpaces 瘦客户机设备的更新未生效。

解决办法:每次系统更新后都要重新启动设备。

<span id="page-48-2"></span>中未启用摄像头 WorkSpaces ,其顶部工具栏中的图标仍为灰色。

解决办法:

- 1. 确认您的网络摄像头已正确连接到 WorkSpaces 瘦客户机设备。
- 2. WorkSpaces 会话开始后等待 30 秒。
- 3. 查看您的摄像头是否已自动启用。
- 4. 如果仍未启用,请重新启动您的 WorkSpaces 瘦客户机设备并再次检查。

## <span id="page-48-3"></span>虚拟桌面接口故障排除

有关解决虚拟桌面接口问题的信息,请参阅 VDI 提供商的文档。

- 对于 WorkSpaces,请转[至 WorkSpaces 问题疑难解答。](https://docs.aws.amazon.com/workspaces/latest/adminguide/amazon-workspaces-troubleshooting.html)
- 对于 WorkSpaces 安全浏览器,请转至[故障排除。](https://docs.aws.amazon.com/workspaces-web/latest/adminguide/user-troubleshooting.html)
- 对于 AppStream 2.0,请转[到故障排除](https://docs.aws.amazon.com/appstream2/latest/developerguide/troubleshooting.html)。

# <span id="page-49-0"></span>《 WorkSpaces 瘦客户机用户指南》的文档历史记录

下表介绍了《 WorkSpaces 瘦客户机用户指南》的文档版本。

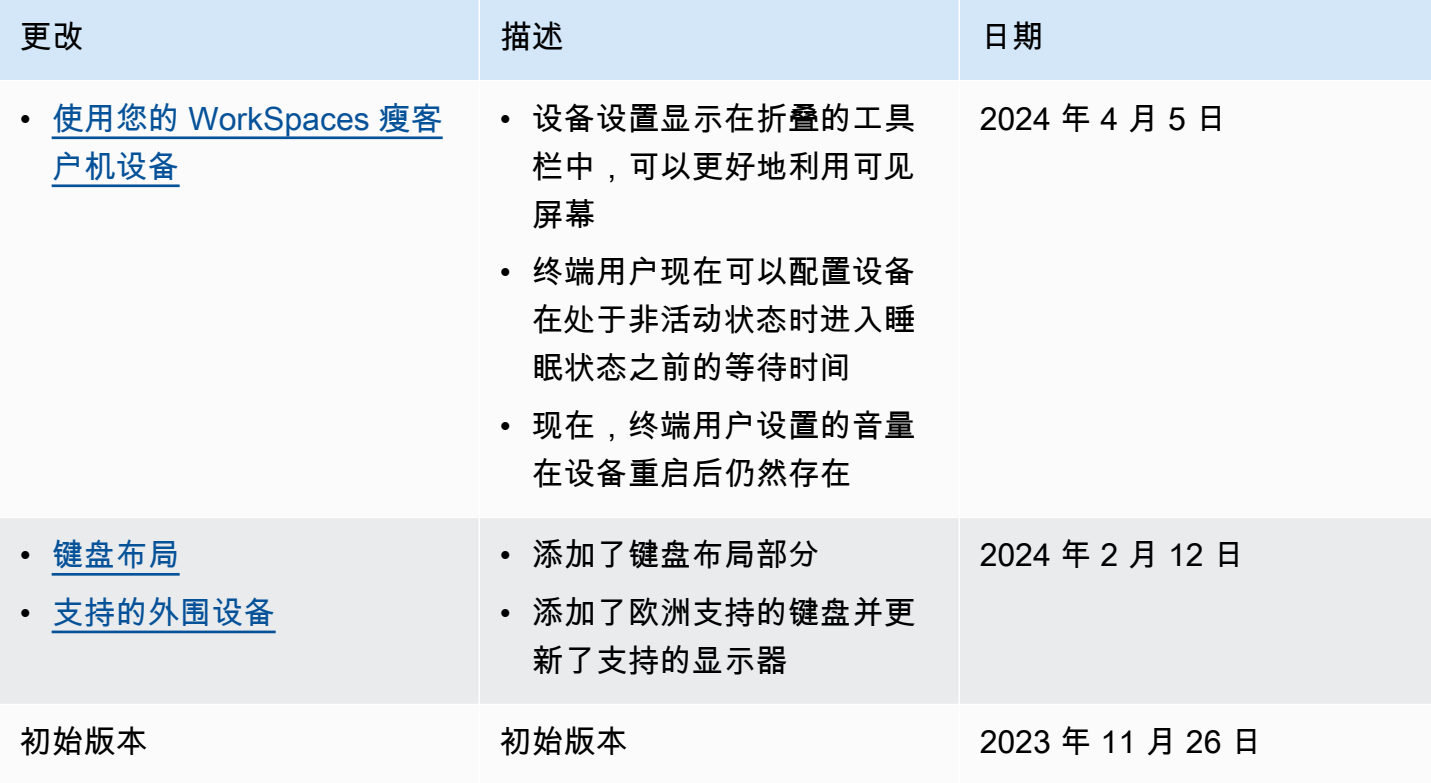

本文属于机器翻译版本。若本译文内容与英语原文存在差异,则一律以英文原文为准。